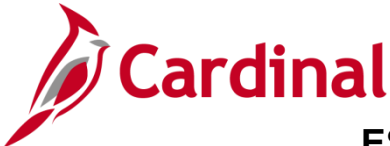

#### **Online Time Entry Scenarios Overview**

This Job Aid provides scenarios related to online time entry in Cardinal for Exception Time Reporters. The type of time reporter displays on the **Timesheet** page in the **Time Reporter Type** field.

As an Exception Time Reporter, enter exceptions when the work hours differ from the Work Schedule. Even if the Work Schedule rotates, there is an expectation for the employee to work the set number of hours on the selected days of the week as defined by the employee's Work Schedule.

If an employee worked their assigned Work Schedule for the week without exceptions, they do not need to submit a timesheet. Cardinal generates hours based on the scheduled work hours.

The following are examples of exceptions that must be reported on the Timesheet:

- Employee worked a different day than their Work Schedule
- Employee worked more than the number of hours scheduled as overtime or other types of hours such as on-call, uncompensated overtime, etc.
- Employee worked their normal schedule but need to charge some (or all) hours to a different department or project by entering a different ChartField distribution
- Employee teleworked some or all days of their Work Schedule. The employee must enter the "TELE" code on their timesheet

**Note**: If an exception is reported on a day, then all hours for that day must be reported for that day.

It is important to enter and submit time correctly on the timesheet in order for it to route for approval. Be sure to follow agency guidelines as to when timesheets need to be submitted.

Salaried employees must submit time for overtime and shift payments to be processed and paid, for accounting distributions to be accurate, and for absences to be updated timely (for agencies using Cardinal as their leave system of record).

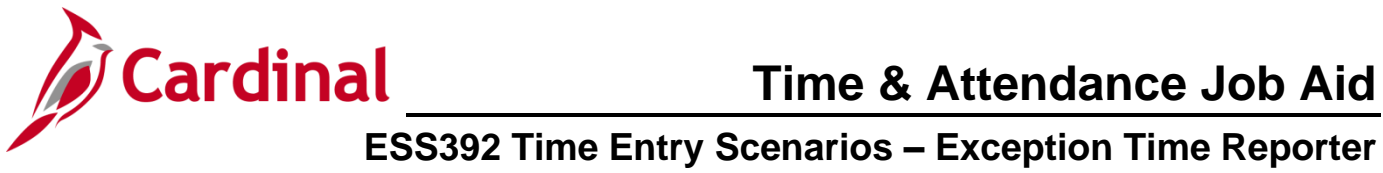

### **Table of Contents**

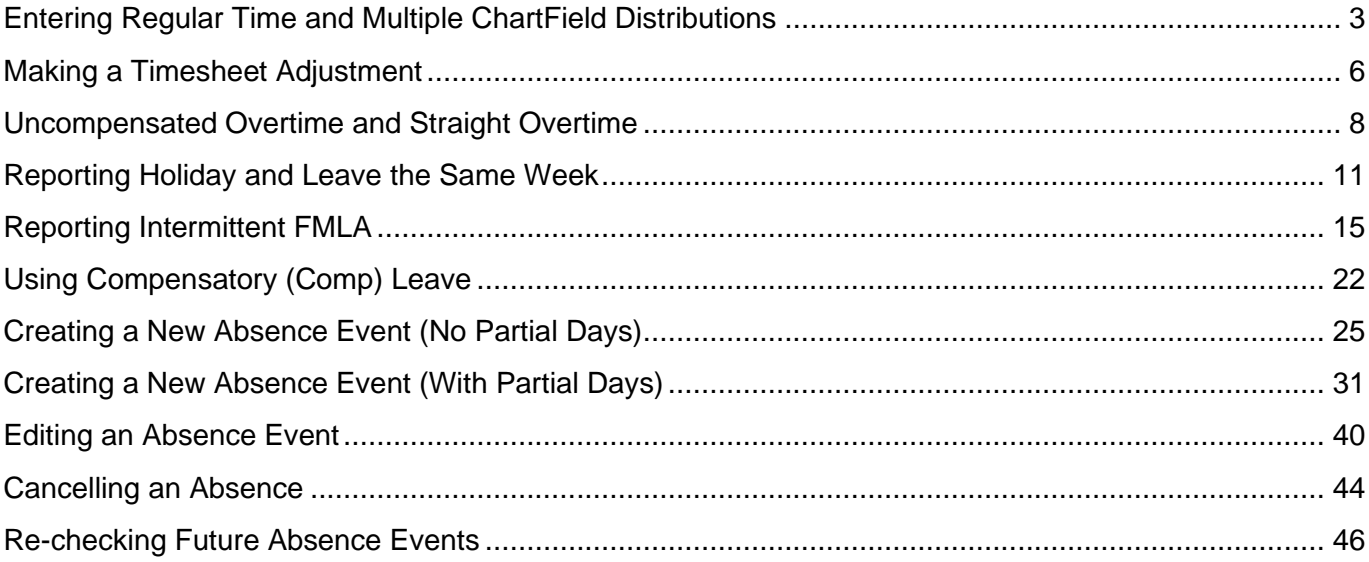

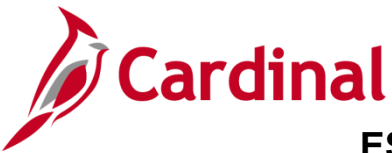

**ESS392 Time Entry Scenarios – Exception Time Reporter** 

#### <span id="page-2-0"></span>**Entering Regular Time and Multiple ChartField Distributions**

In this scenario, time is being entered for regular hours worked and charged to two different ChartField distributions.

1. Click the **Time** tile on the **Cardinal Homepage** to navigate to the **Timesheet** page.

**Note**: If the correct week is not displayed use the **Previous Week** link, **Next Week** link, or **Date** field to navigate to the correct week.

The **Timesheet** page displays.

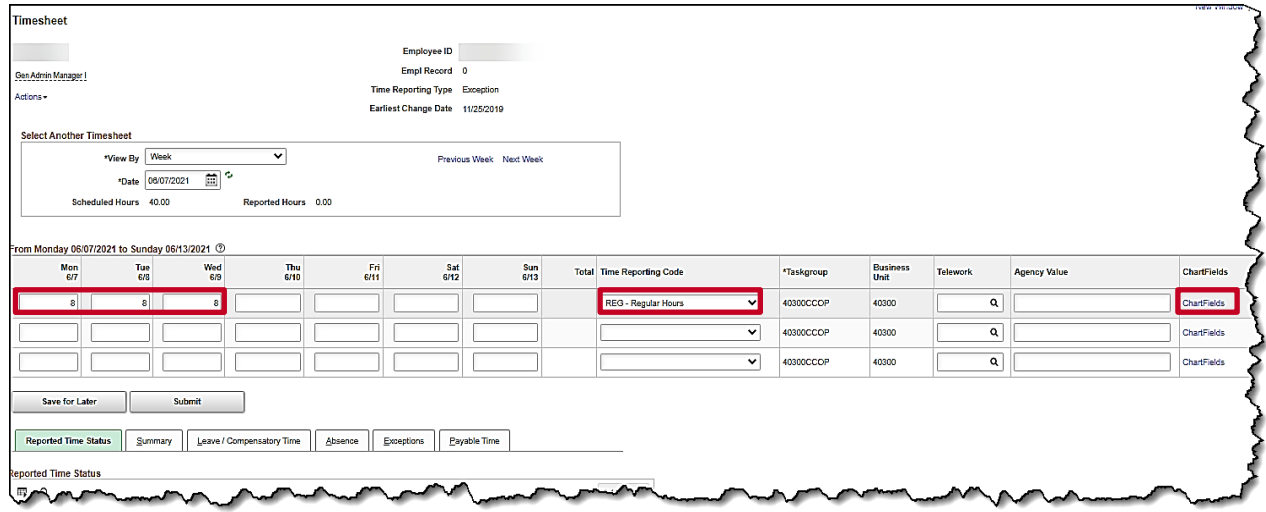

- 2. Enter the regular hours worked that will be charged against the first set of Chartfields in the first available row within the Time Entry grid. In this example, the regular hours for Monday through Wednesday will be charged to this set of Chartfields.
- 3. Select the applicable **Time Reporting Code** (TRC) for the hours using the dropdown button provided.
- 4. Click the **ChartFields** link for the corresponding row.

The **ChartField Common Component** page displays in a pop-up window.

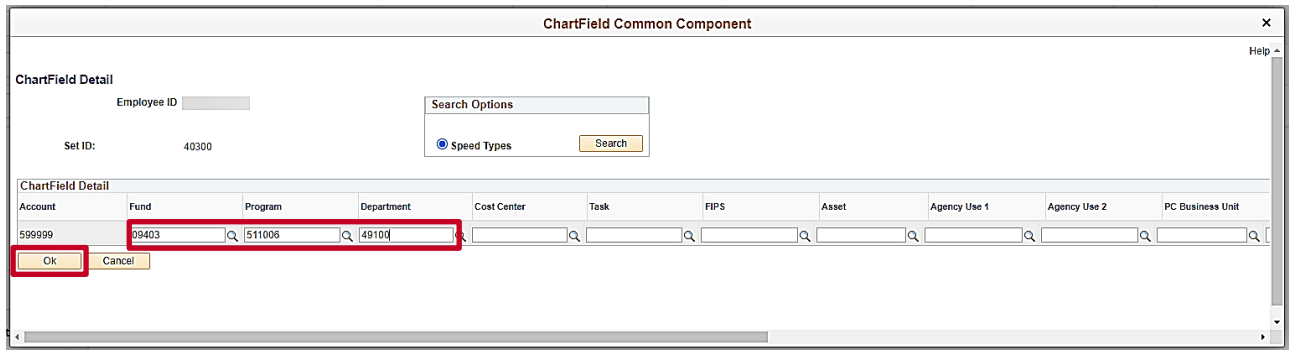

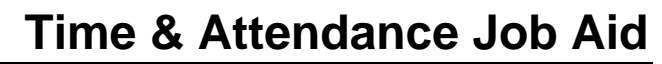

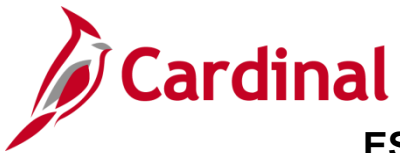

5. Enter the Chartfield information (charge distribution) for the hours entered. In this example, the Fund, Program, and Department were entered. If an employee has questions regarding which distribution to enter, they should reach out to their supervisor for guidance.

**Note**: For more information on entering ChartFields, refer to the Job Aid titled **Entering and Updating Chartfield Distributions on the Timesheet** located on the Cardinal website under **Learning.** 

6. Click the **Ok** button.

If the ChartField entered is valid the **Timesheet** page displays. Skip to Step 9.

If the ChartField is invalid, a notification displays in a pop-up window.

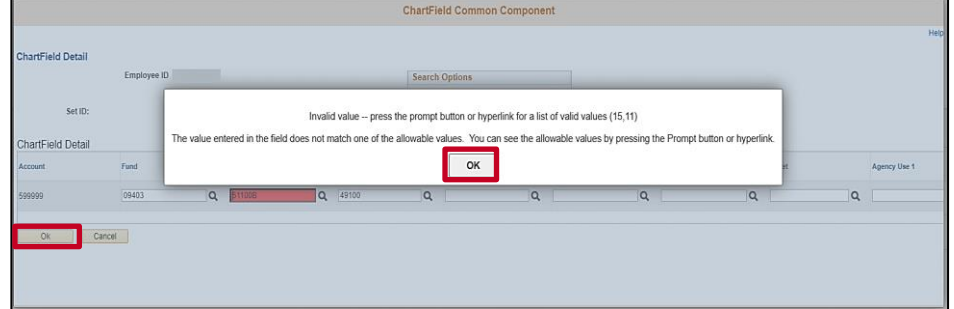

- 7. Click the **OK** button on the message.
- 8. The invalid field(s) are highlighted in red. Correct the error(s) and click the **Ok** button.

The **Timesheet** page displays.

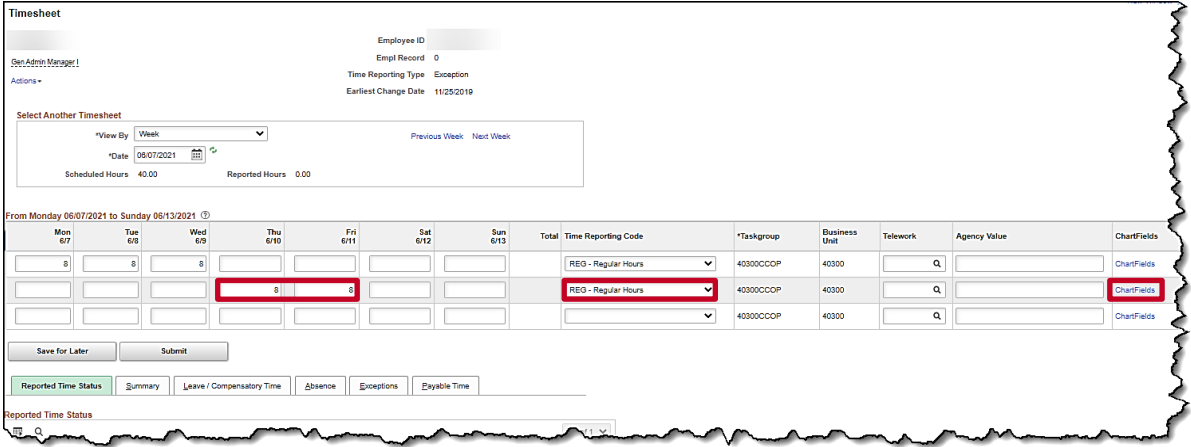

- 9. Enter the regular hours worked that will be charged against the second set of ChartFields in the next available row within the Time Entry grid. In this example, the regular hours for Thursday and Friday will be charged to this set of Chartfields.
- 10. Select the applicable **Time Reporting Code** (TRC) for the hours using the dropdown button provided.
- 11. Repeat Steps 4-8 of this section to enter ChartFields.

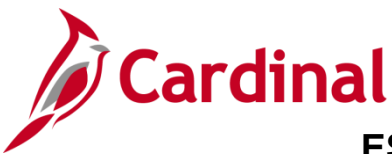

### **ESS392 Time Entry Scenarios – Exception Time Reporter**

The **Timesheet** page displays after validation, if the charge distribution is valid.

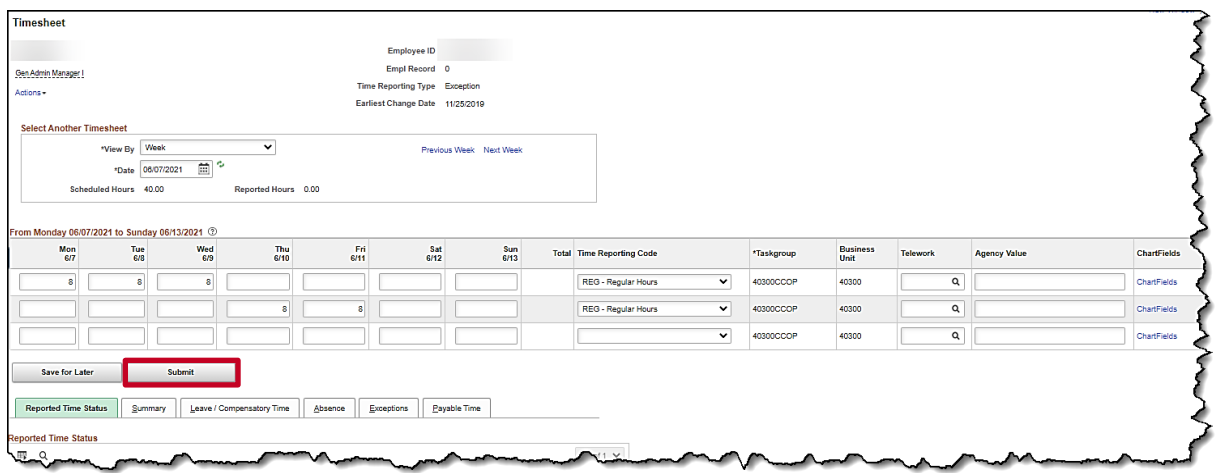

- 12. Click the **Submit** button to submit the time for processing and approval.
- The **Submit Confirmation** page displays.

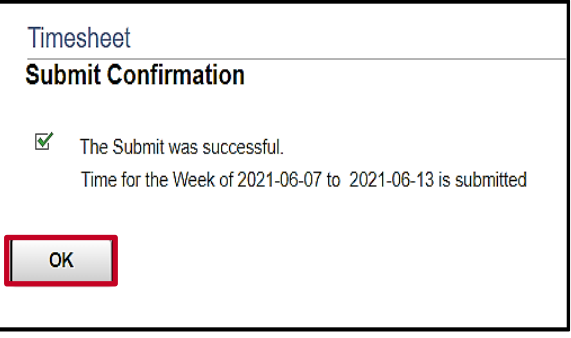

13. Click the **OK** button.

#### The **Timesheet** page returns.

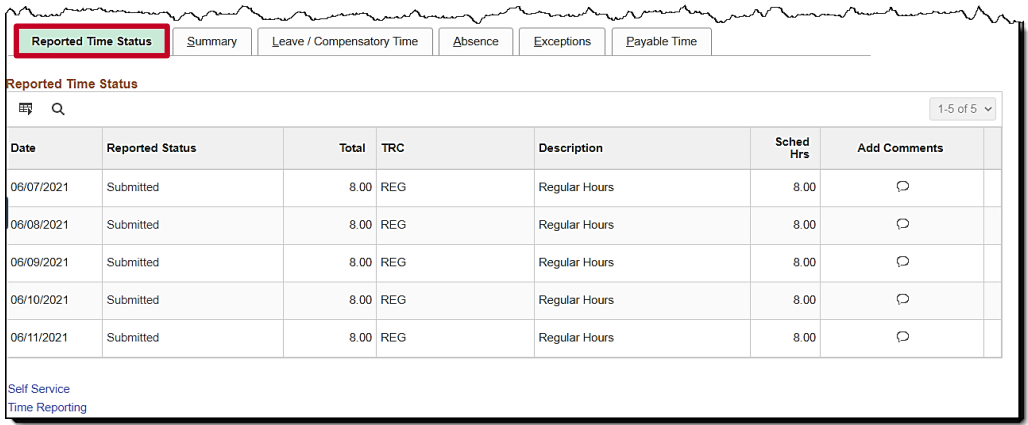

14. Scroll down as needed and review the reported time status information to verify the time has been submitted.

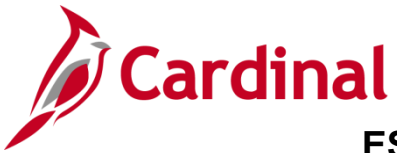

#### <span id="page-5-0"></span>**Making a Timesheet Adjustment**

In this scenario, the employee will make an adjustment to time from the previous week. The adjustment is to change the hours worked.

1. Click the **Time** tile on the **Cardinal Homepage** to navigate to the Timesheet page.

**Note**: If the correct week is not displayed use the **Previous Week** link, **Next Week** link, or **Date** field to navigate to the correct week.

The **Timesheet** page displays.

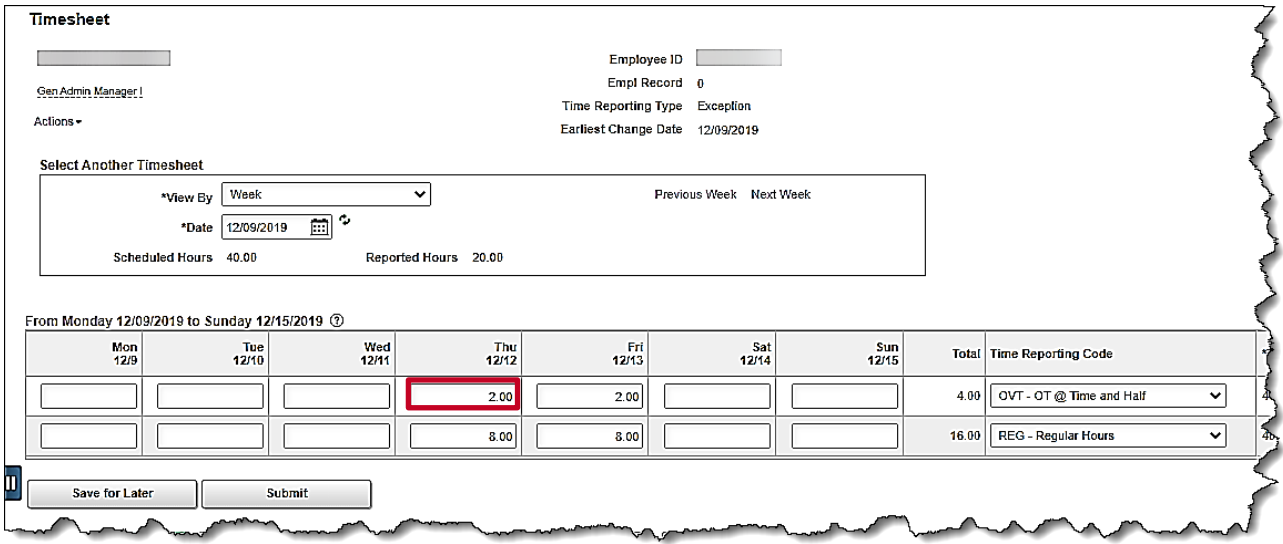

- 2. Click in the applicable day of the Time Entry grid to be changed and update the hours. In this example, the Thursday hours were increased.
- 3. Click the **Submit** button.

The **Submit Confirmation** page displays.

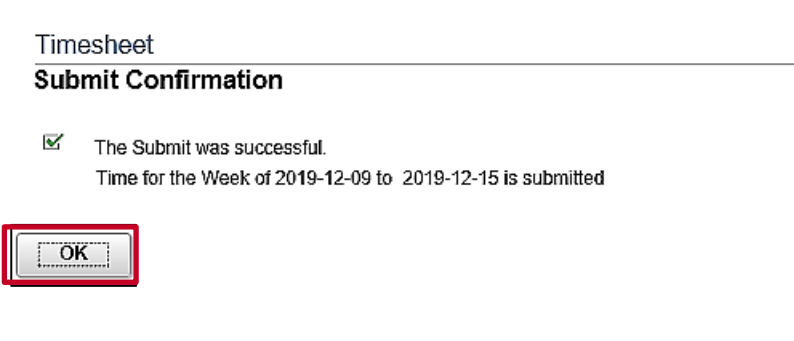

4. Click the **OK** button to return to the **Timesheet.**

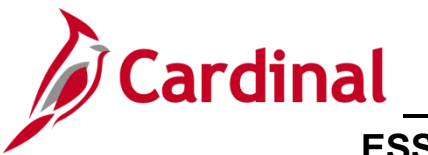

#### The **Timesheet** page returns.

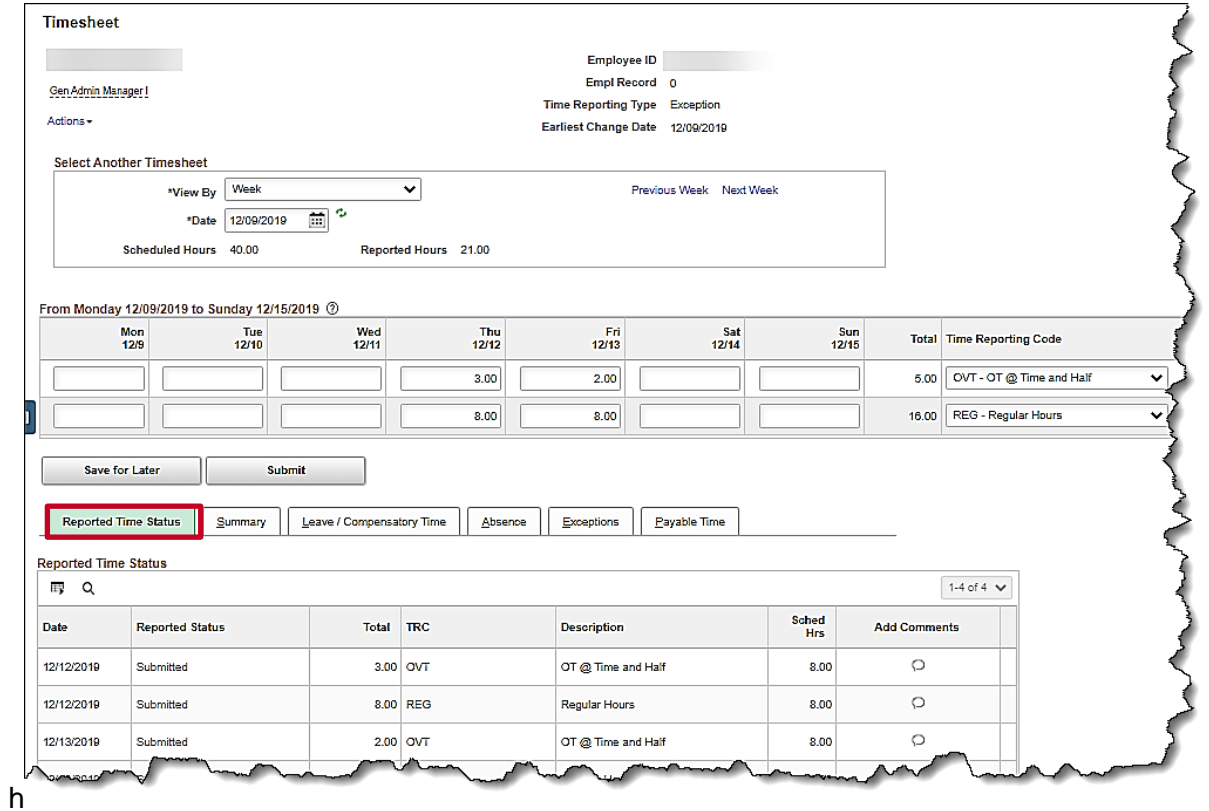

5. Scroll down as needed and review the reported time status information to verify the time has been submitted.

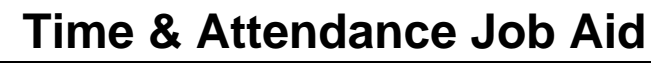

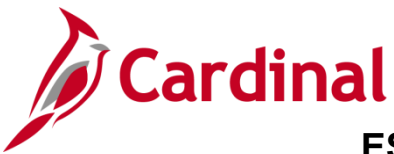

#### <span id="page-7-0"></span>**Uncompensated Overtime and Straight Overtime**

In this scenario, time will be entered for regular time, uncompensated overtime, and straight overtime. The employee is scheduled to work Monday to Friday, 8 hours each day.

1. Click the **Time** tile on the **Cardinal Homepage** to navigate to the **Timesheet** page.

**Note**: If the correct week is not displayed use the **Previous Week** link, **Next Week** link, or **Date** field to navigate to the correct week.

The **Timesheet** page displays.

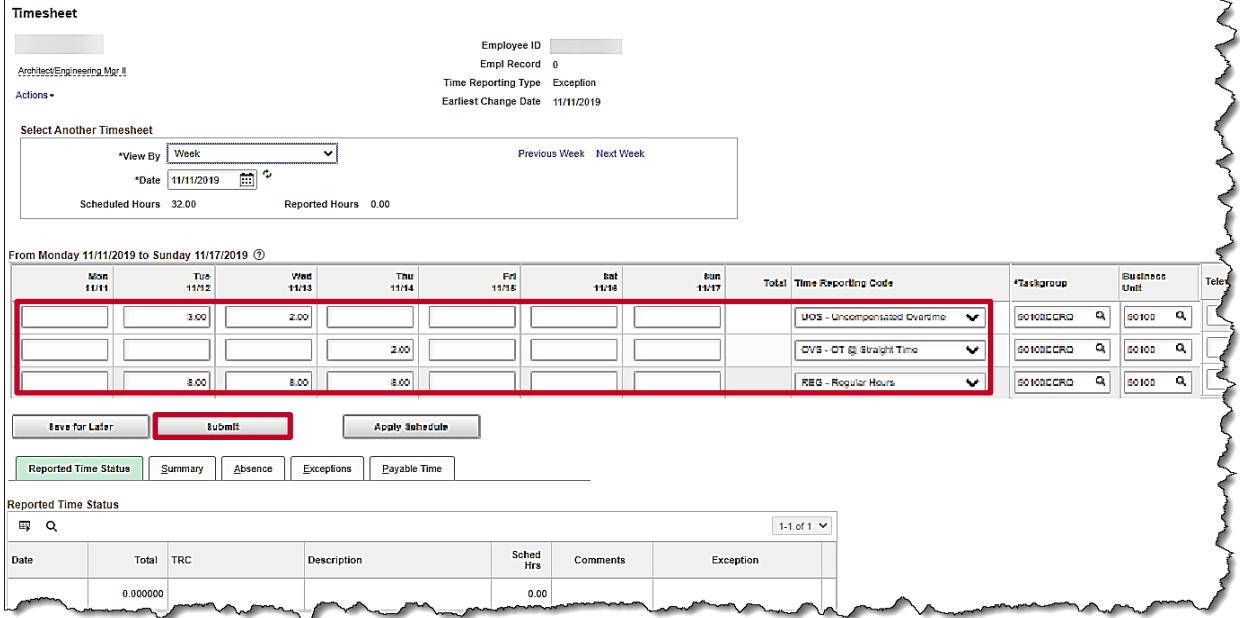

**Note**: An **Exception Time Reporter** must enter all hours worked on any day where exception hours are reported.

2. Enter the uncompensated overtime hours worked for Tuesday and Wednesday. In this example, the employee worked 3 hours of Uncompensated Overtime on Tuesday and 2 hours of Uncompensated Overtime on Wednesday.

**Note**: Because the hours are assigned to different TRCs (e.g., REG, UOS, OVS), they must be entered on separate rows.

- 3. Select the applicable Time Reporting Code (TRC) for the hours using the dropdown button provided. In this example, UOS – Uncompensated Overtime was selected.
- 4. If applicable, click the **ChartFields** link to select or enter the ChartField distribution. In this example, ChartFields are not applicable.

**Note:** For more information on entering ChartFields, refer to the Job Aid title **Entering and Updating ChartField Distribution on the Timesheet** located on the Cardinal website under **Learning**.

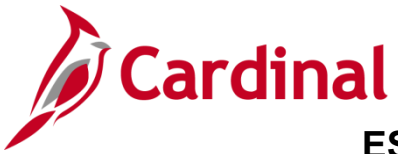

### **ESS392 Time Entry Scenarios – Exception Time Reporter**

5. Enter the overtime hours worked for Thursday. In this example, the employee worked 2 hours of Straight overtime.

**Note**: Because the hours are assigned to different TRCs (e.g., REG, UOS, OVS), they must be entered on separate rows.

- 6. Select the applicable TRC for the hours using the dropdown button provided. In this example, OVS – OT @ Straight Time was selected.
- 7. If applicable, click the **ChartFields** link to select or enter the ChartField distribution. In this example, ChartFields are not applicable.
- 8. Enter the regular hours worked on days where exception hours are reported. In this example, 8 regular hours were entered for each day Tuesday, Wednesday and Thursday.

**Note**: An **Exception Time Reporter** must enter all hours worked on any day where exception hours are reported.

- 9. Select the appropriate TRC for the hours using the dropdown button provided. In this example REG – Regular Hours was selected.
- 10. If applicable, click the ChartFields link to select or enter the ChartField distribution. For this scenario, ChartFields are not applicable.
- 11. Click the **Submit** button.

The **Submit Confirmation** page displays.

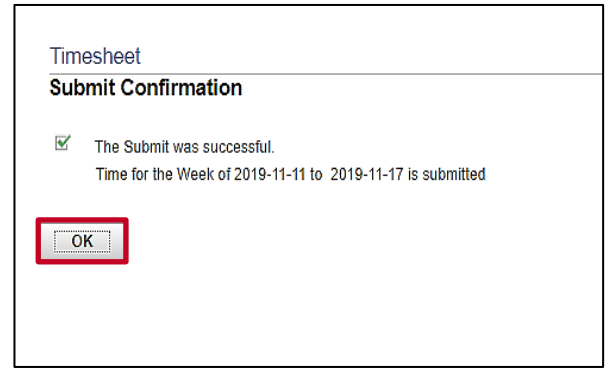

12. Click the **OK** button.

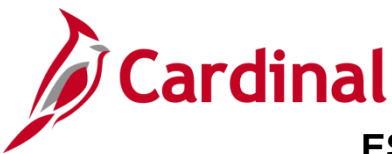

#### The **Timesheet** page displays.

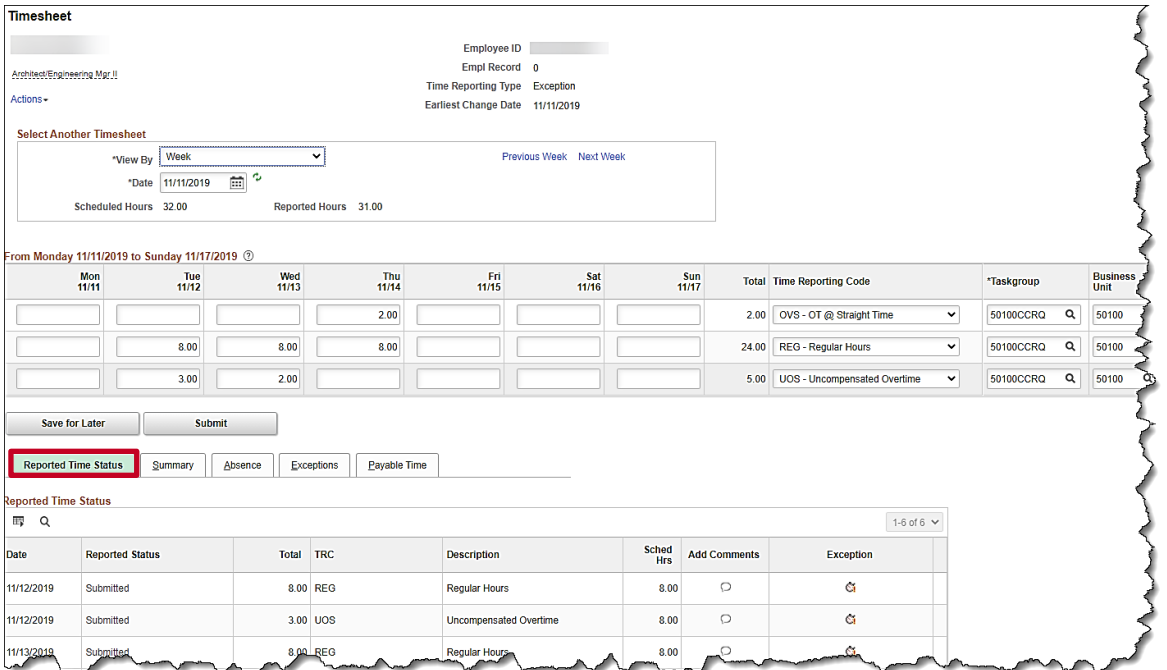

13. Scroll down as needed and review the reported time status information to verify the time has been submitted.

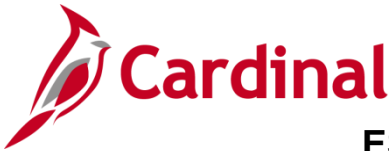

### **ESS392 Time Entry Scenarios – Exception Time Reporter**

#### <span id="page-10-0"></span>**Reporting Holiday and Leave the Same Week**

In this scenario, time is entered for a week which contains a holiday and a leave request. For this scenario, the employee is taking a vacation day on 11/25, worked 11/26-11/27, and 11/28-11/29 are holidays.

**Note:** This scenario only applies to agencies using Cardinal Absence Management.

1. Click the **Time** tile on the **Cardinal Homepage** to navigate to the **Timesheet** page.

**Note**: If the correct week is not displayed use the **Previous Week** link, **Next Week** link, or **Date** field to navigate to the correct week.

The **Timesheet** page displays.

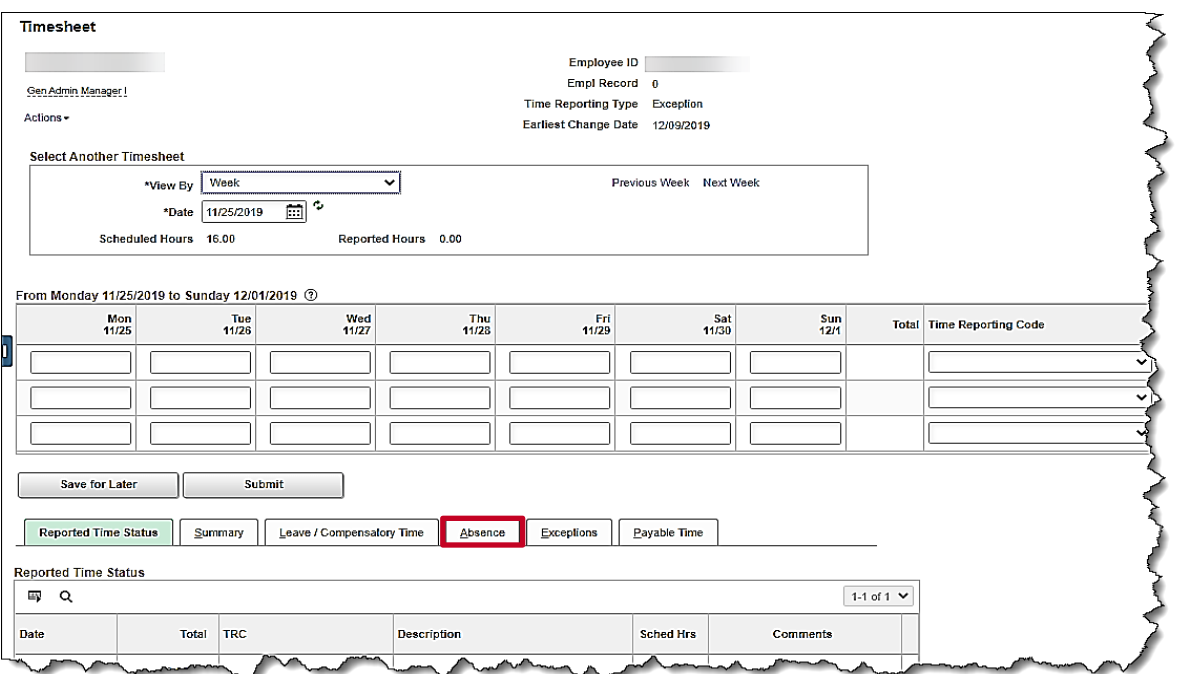

**Note:** When a holiday occurs during the week, it is populated in payable time but not visible on the Timesheet.

If the employee did not work the holiday(s), skip to step 3. In this example, the employee did not work the 11/28 and 11/29 holidays.

If the employee worked the holidays and enters hours on a holiday, when the time is either saved or submitted, Cardinal displays a message that the reported date is scheduled as a holiday.

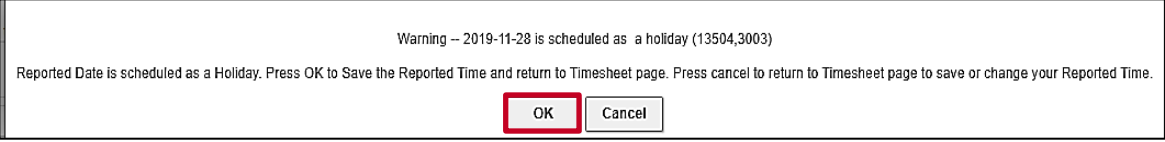

**Note:** Entering time on a holiday may be appropriate if the employee worked on the holiday or needs to enter other hours to make up the difference between holiday hours and scheduled hours.

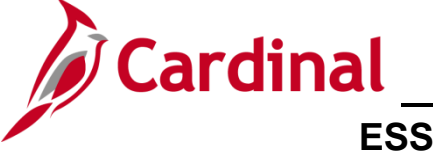

- 2. Click the **OK** button on the message.
- 3. Click the **Absence** tab to add an event.

The **Absence Events** section displays.

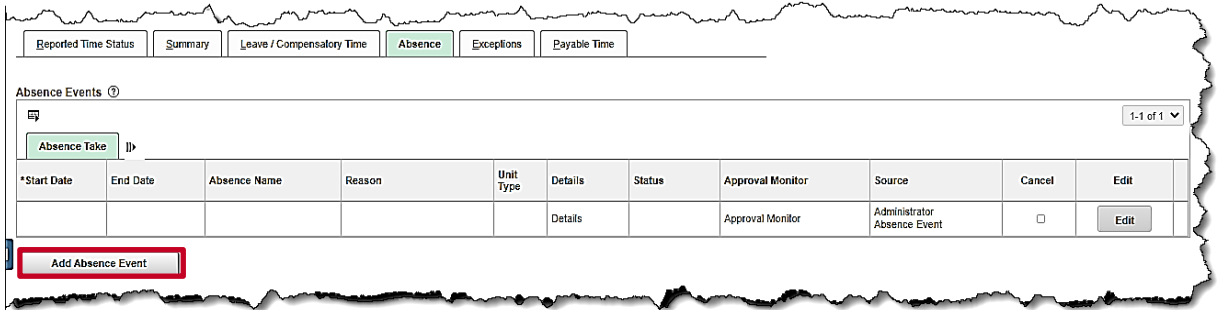

4. Click the **Add Absence Event** button.

The **Absence Take** tab displays the newly enabled row.

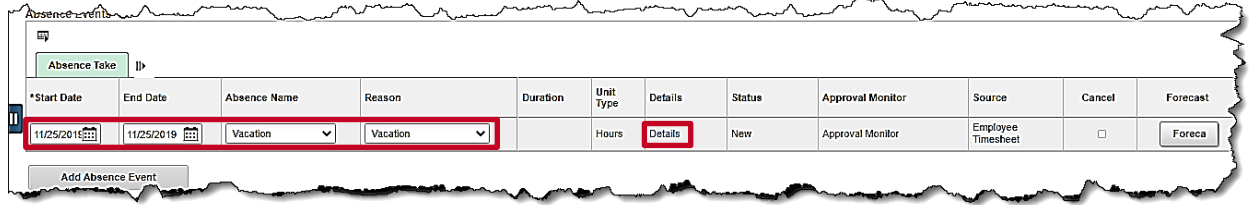

- 5. Enter the details for the absence on the new enabled **Absence Take** row. In this example, Monday, November 25<sup>th</sup> was a vacation day.
	- a. Enter the first date of the Absence event in the **Start Date** field. In this example, 11/25/2019 was entered.
	- b. Enter the end date of the Absence event in the **End Date** field. In this example, 11/25/2019 was entered.
	- c. Select the applicable **Absence Name** using the dropdown button provided. In this example, Vacation was selected.
	- d. Select the applicable **Reason** using the dropdown button provided. In this example, Vacation was selected.
- 6. Click the **Details** link.

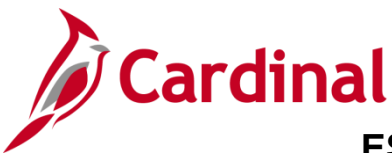

### **ESS392 Time Entry Scenarios – Exception Time Reporter**

The **SS Create Absence Req** page displays in a pop-up window.

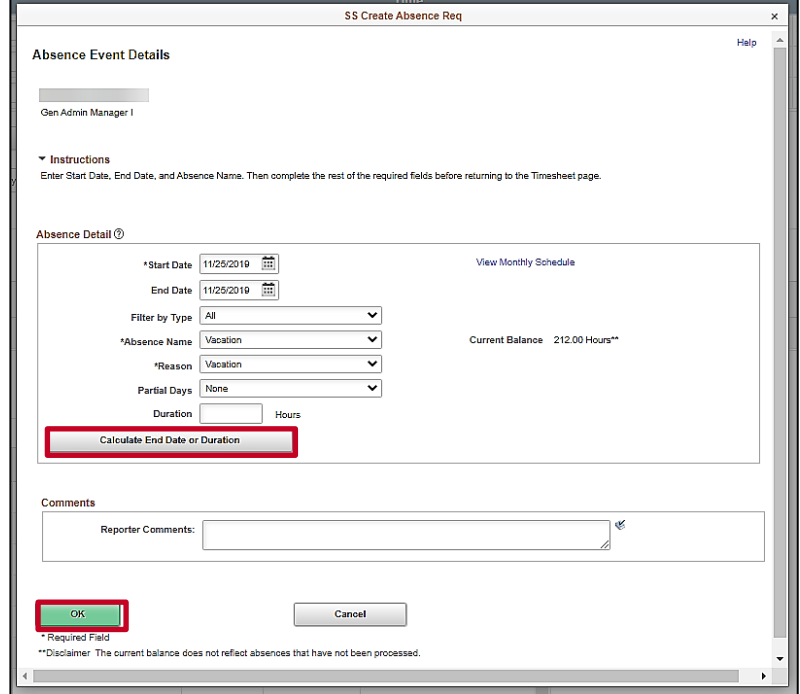

7. Click the **Calculate End Date or Duration** button. In this example, a full day of vacation was used.

**Note**: Comments can be entered in the **Reporter Comments** field. Please note, comments entered are visible to others and therefore should not contain personal information.

8. Click the **OK** button.

The **Timesheet** page displays.

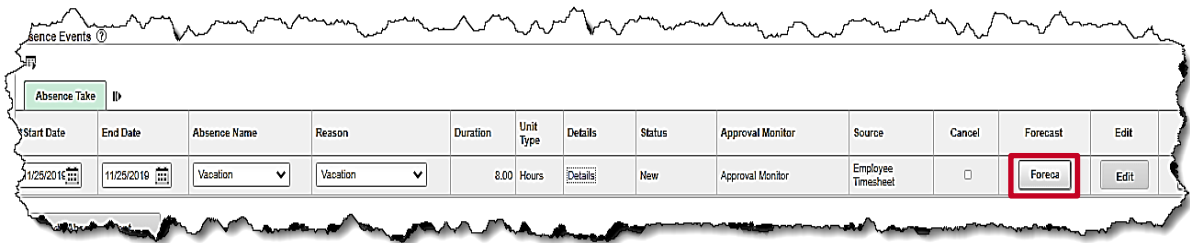

9. Click the **Forecast** button.

**Note**: When an absence is entered and requires forecasting, the **Forecast** button is enabled.

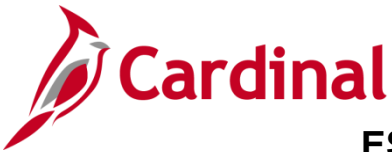

### **ESS392 Time Entry Scenarios – Exception Time Reporter**

The **Forecast Successful** message displays above the **Absence Events** section.

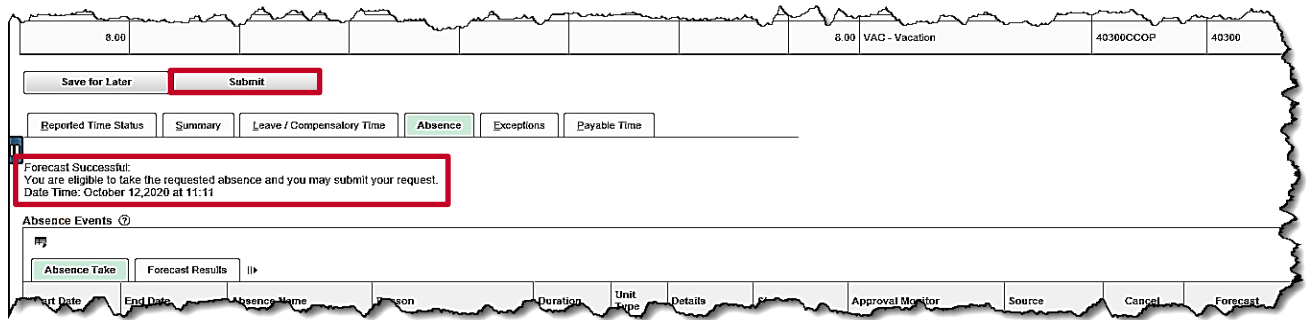

**Note**: If the employee does not have a sufficient balance for the dates or duration requested, a **Forecast Error** message displays. The employee will not be able to submit the request if they receive a Forecast Error message. If the employee feels they should have a sufficient balance, they should contact their Supervisor or agency Absence Management Administrator.

10. Click the **Submit** button.

The **Submit Confirmation** page displays.

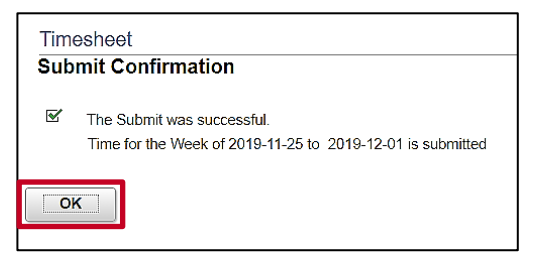

11. Click the **OK** button.

The **Timesheet** page displays.

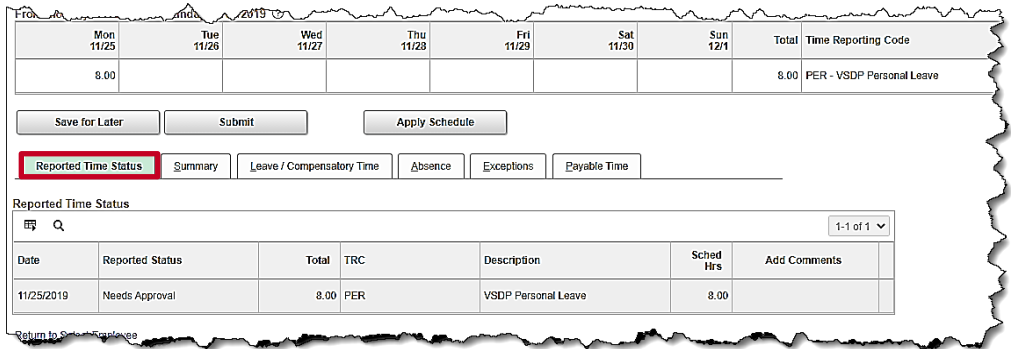

12. Scroll down as needed and review the reported time status information to verify the time has submitted. Notice that the Vacation hours require approval before they can be processed.

**Note**: Holiday hours are not included in the **Reported Hours** or the **Reported Time Status** tab in Cardinal.

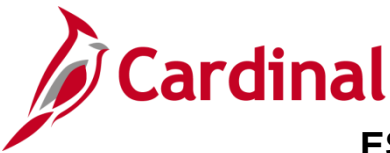

**ESS392 Time Entry Scenarios – Exception Time Reporter** 

#### <span id="page-14-0"></span>**Reporting Intermittent FMLA**

In this scenario, intermittent FMLA will be used. The employee has already been approved for FMLA and an Administrator has added the appropriate balance in Cardinal for the employee.

**Note:** This scenario only applies to agencies using Cardinal Absence Management.

1. Click on the **Time** tile on the **Cardinal Home** page to navigate to the **Timesheet** page.

**Note**: If the correct week is not displayed use the **Previous Week** link, **Next Week** link, or **Date** field to navigate to the correct week.

The **Timesheet** page displays.

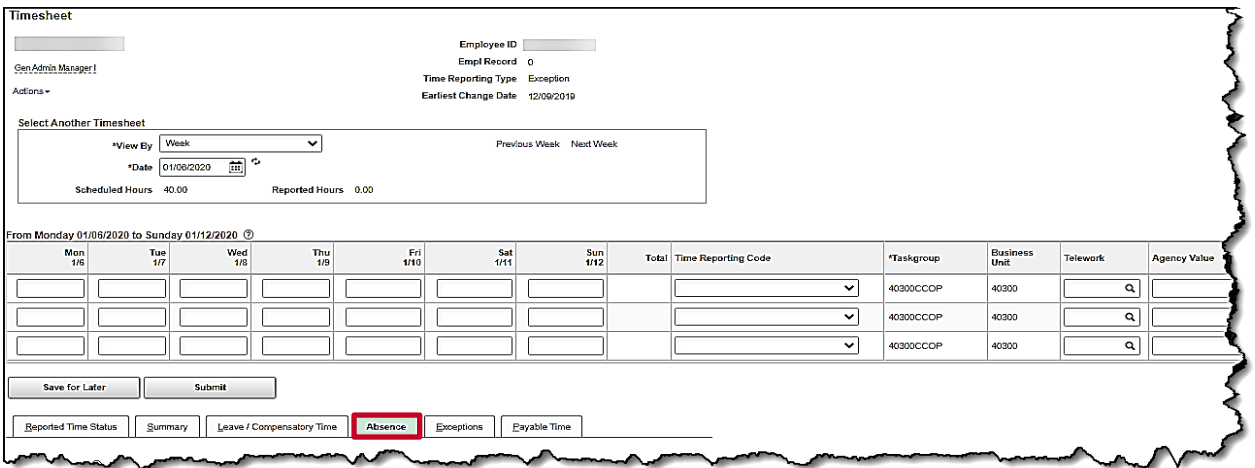

2. Click the **Absence** tab.

The **Absence Events** section displays.

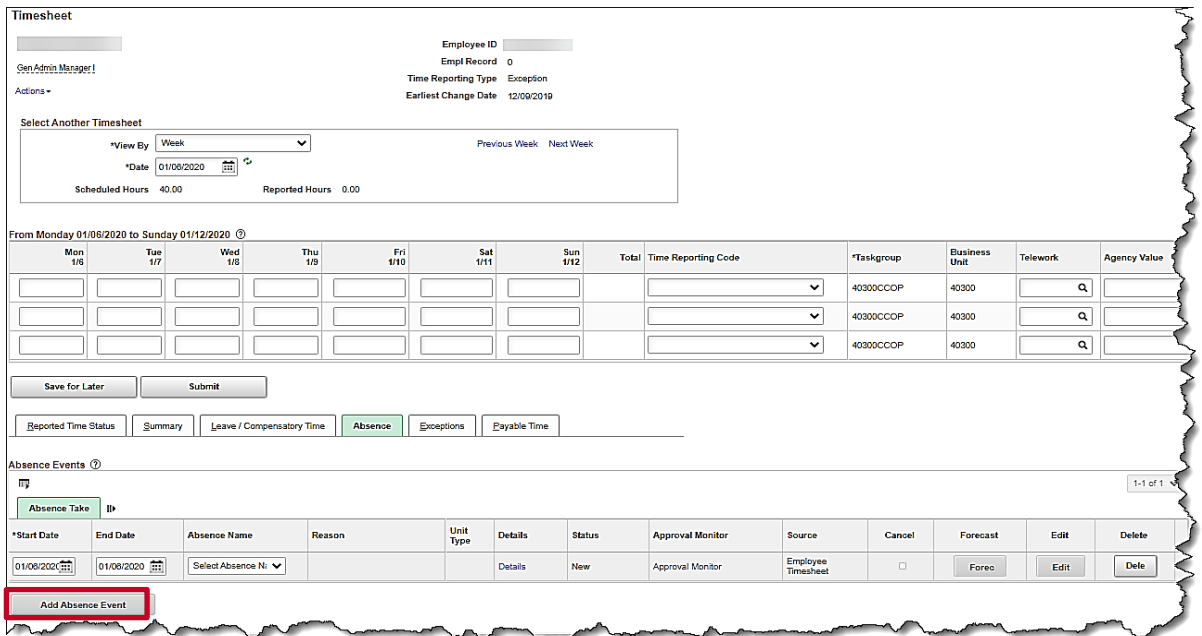

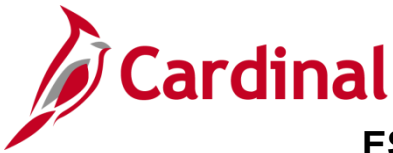

3. Click the **Add Absence Event** button.

The **Absence Take** tab displays the newly enabled row.

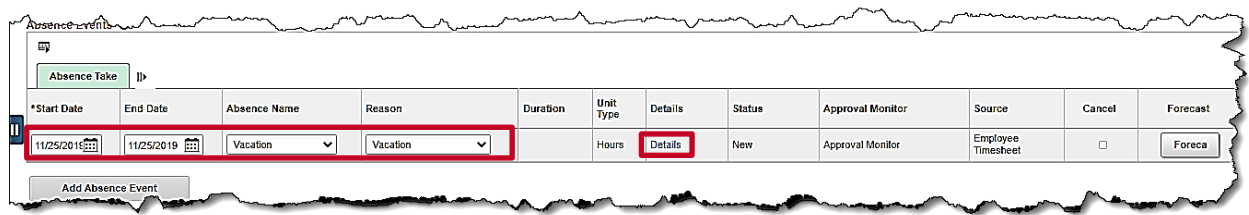

- 4. Enter the details for the absence on the newly enabled **Absence Take** row. In this example, 1 day of intermittent FMLA was entered.
	- a. Enter the first date of the intermittent FMLA event in the **Start Date** field. In this example, 01/06/2020 was entered.
	- b. Enter the last date of the intermittent FMLA event in the **End Date** field. In this example, 01/06/2020 was entered.
	- c. Select the applicable **Absence Name** using the dropdown button provided. In this example, Family and Medical Leave was selected.
	- d. Select the applicable **Reason** using the dropdown button provided. The types of FMLA are Employee, Family, or Military. In this example, FMLA Employee was selected.
- 5. Click the **Details** link.

The **SS Create Absence Req** page displays in a pop-up window.

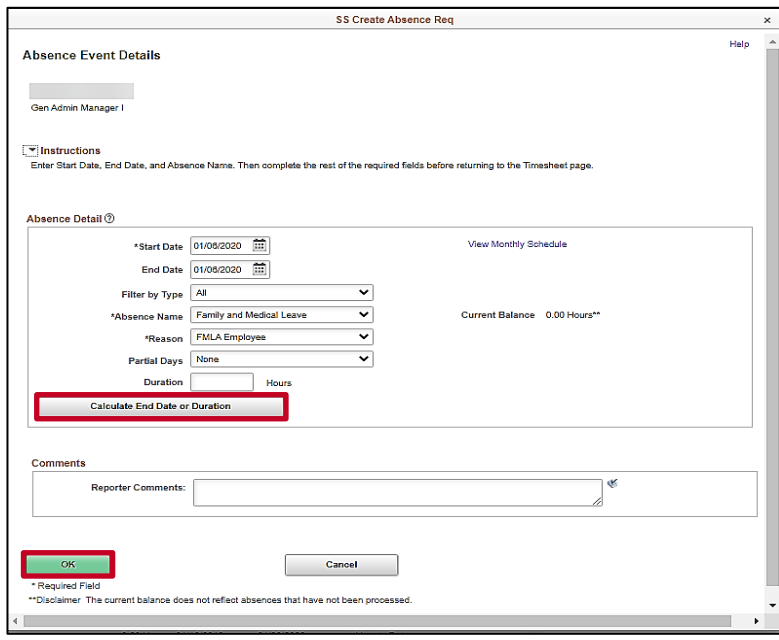

6. Click the **Calculate End Date or Duration** button. In this example, 1 day (8 hours) of FMLA were used.

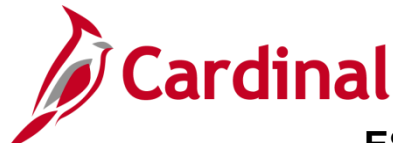

### **ESS392 Time Entry Scenarios – Exception Time Reporter**

**Note:** Based on the dates entered and **Partial Days** options, Cardinal will calculate the number of hours that will be taken. The **Calculate End Date or Duration** button will need to be clicked each time a change is made to recalculate.

7. Click the **OK** button.

The **Timesheet** page returns with the **Absence Take** tab displayed by default.

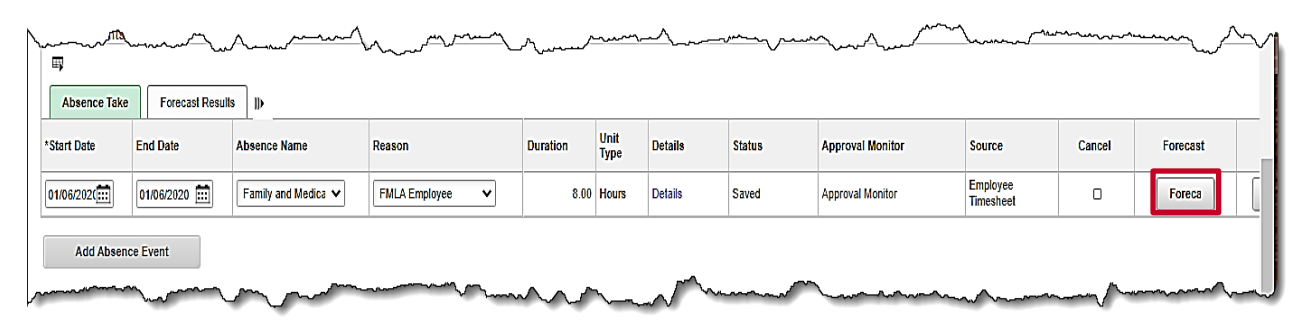

8. Click the **Forecast** button.

The **Forecast Successful** or **Forecast Error** message displays above the **Absence Events** section.

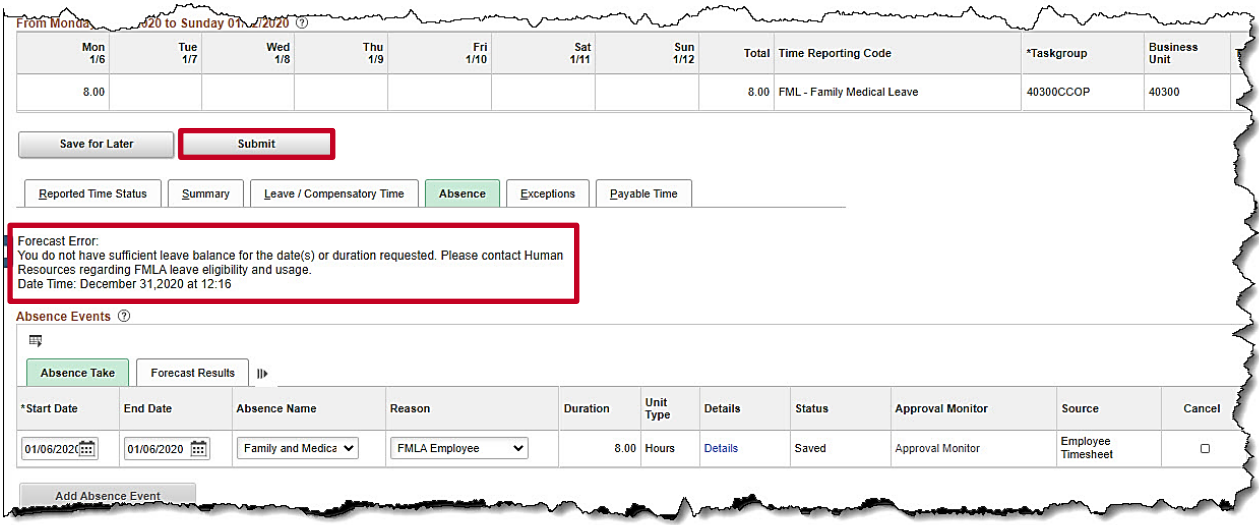

**Note**: If the employee does not have a sufficient leave balance for the dates or duration requested, a **Forecast Error** message displays. The employee will not be able to submit the request if they receive a Forecast Error message. If an employee feels they should have a sufficient balance, they should contract their Supervisor or agency Absence Management Administrator.

9. Click the **Submit** button.

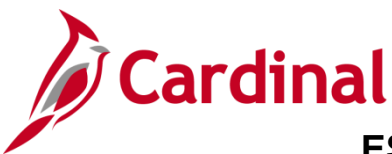

### **ESS392 Time Entry Scenarios – Exception Time Reporter**

The **Submit Confirmation** page displays in a pop-up window.

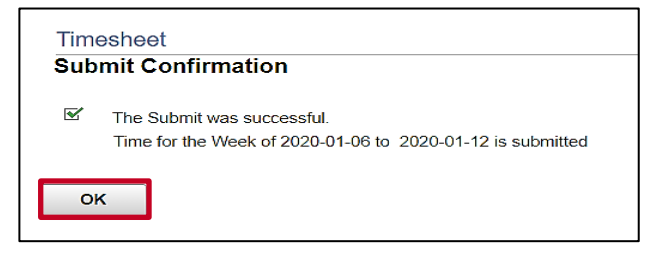

10. Click the **OK** button.

The **Timesheet** page returns.

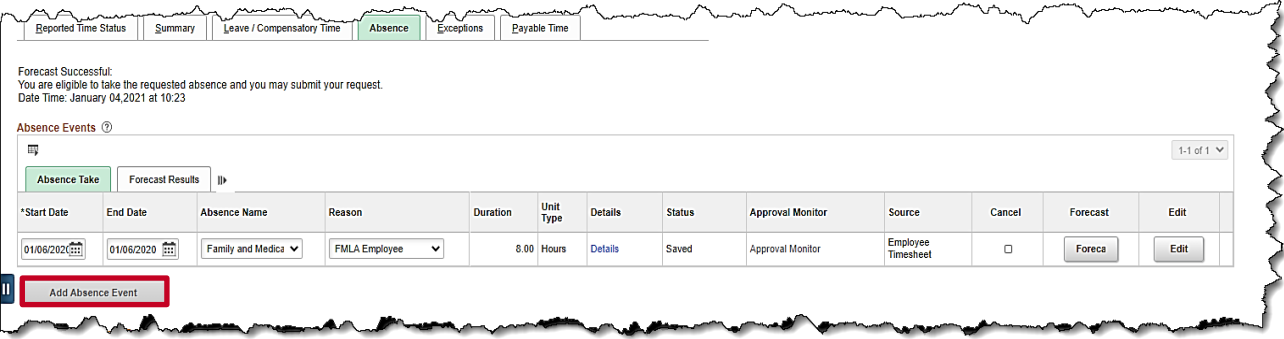

**Note**: When using FMLA, another absence must be used for the same day(s).

- 11. Click the **Add Absence Event** button. This will enable a new row to enter the absence to be used in conjunction with FMLA.
- The **Timesheet** page displays with the new absence row enabled.

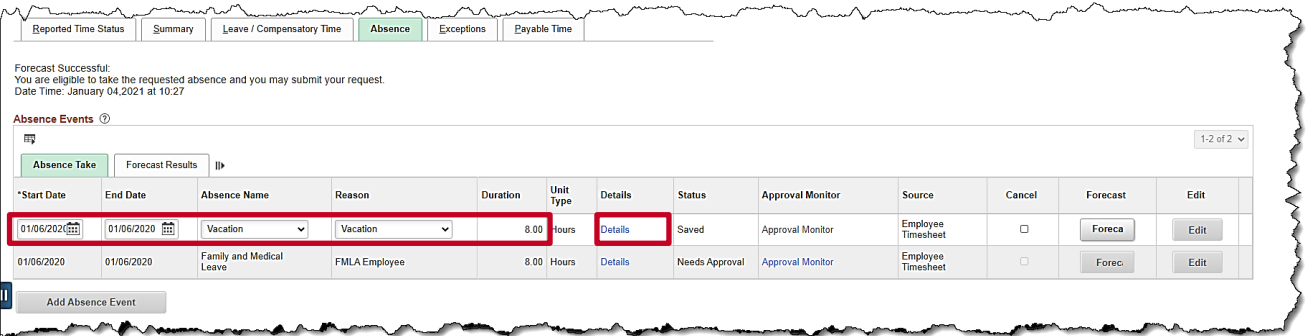

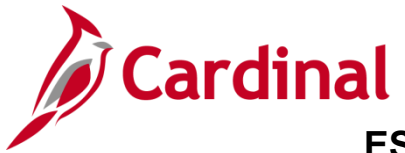

#### **ESS392 Time Entry Scenarios – Exception Time Reporter**

- 12. Enter the details for the absence on the newly enabled **Absence Take** row. In this example, 1 day of vacation was entered.
	- a. Enter the first date of the Absence event in the **Start Date** field. In this example, 01/06/2020 was entered.
	- b. Enter the end date of the Absence event in the **End Date** field. In this example, 01/06/2020 was entered.
	- c. Select the applicable **Absence Name** using the dropdown button provided. Select an allowable absence type that can be used along with FMLA. In this example, Vacation was selected.
	- d. Select the applicable **Reason** using the dropdown button provided. In this example, Vacation was selected.

**Note:** The user will receive an error message stating the dates overlap if an unallowable absence type is used along with FMLA (e.g., Volunteer Service Leave).

13. Click the **Details** link.

The **SS Create Absence Req** page displays.

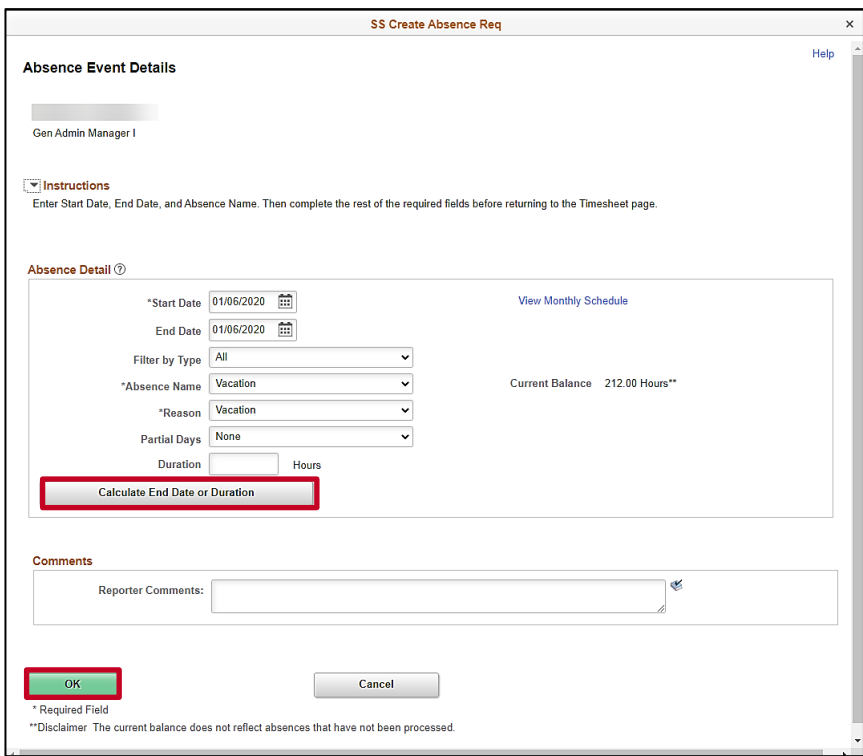

14. Click the **Calculate End Date or Duration** button. In this example, 1 day of vacation was used.

**Note**: Comments can be entered in the **Reporter Comments** field. Please note, comments entered are visible to others and therefore should not contain personal information.

15. Click the **OK** button.

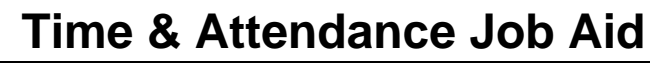

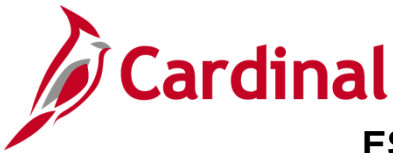

The **Timesheet** page returns with the **Absence Take** tab displayed by default.

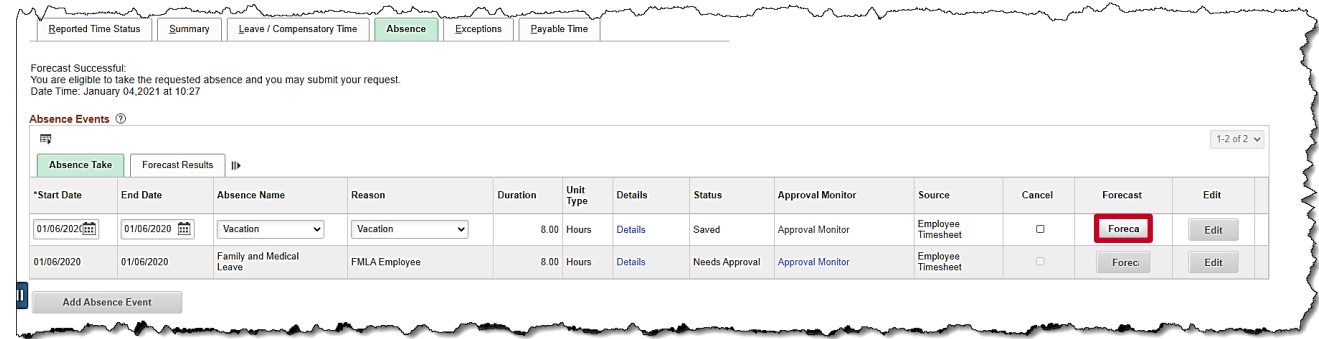

16. Click the **Forecast** button.

The **Forecast Successful** message displays above the **Absence Events** section and the absence is added to the Timesheet.

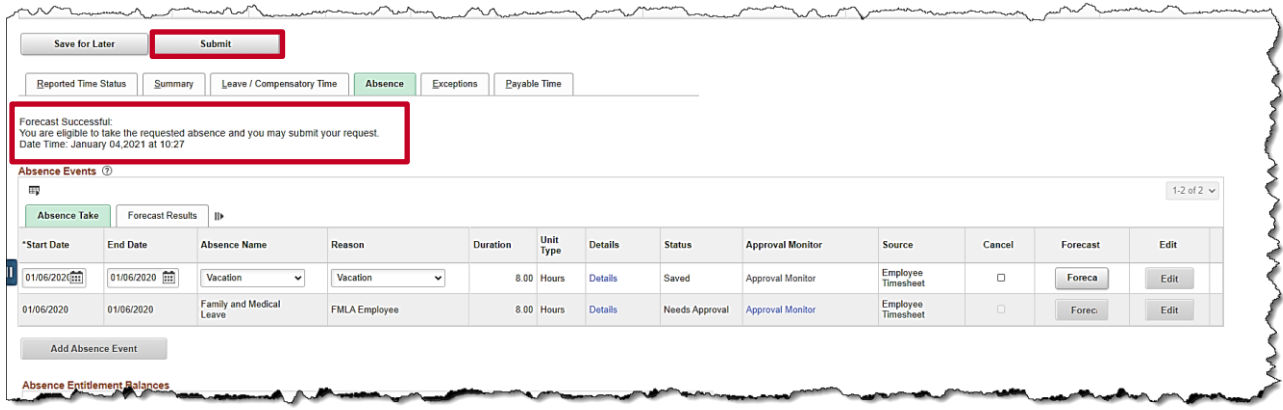

**Note**: If the employee does not have a sufficient leave balance for the dates or duration requested, a **Forecast Error** message displays. The employee will not be able to submit the request if they receive a Forecast Error message. If an employee feels they should have a sufficient balance, they should contract their Supervisor or agency Absence Management Administrator.

17. Click the **Submit** button.

The **Submit Confirmation** page displays.

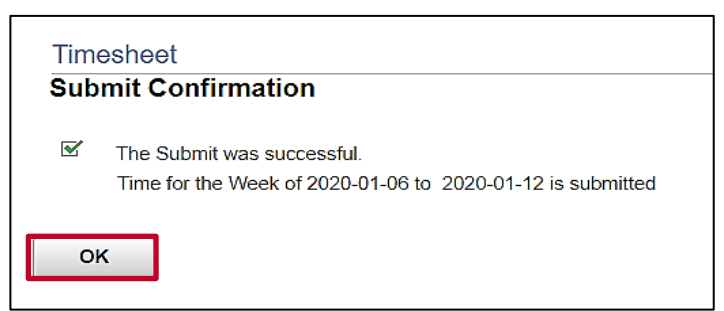

18. Click the **OK** button.

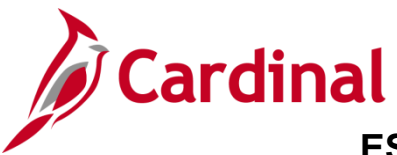

#### The **Timesheet** page displays.

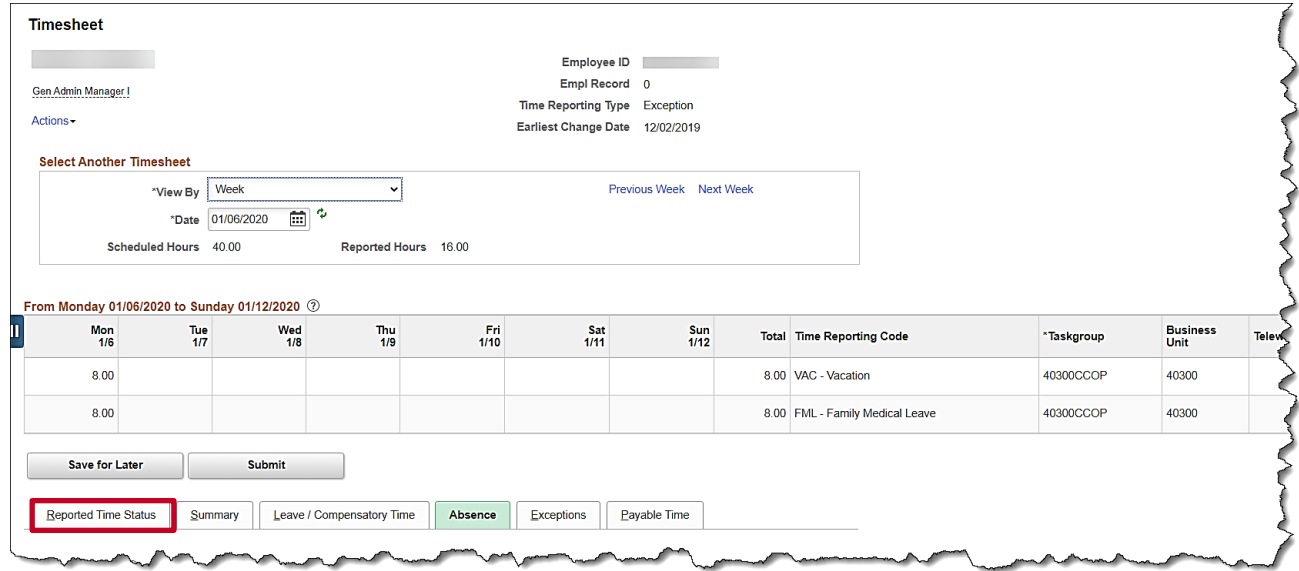

19. Scroll down as needed and review the reported time status information to verify the time has submitted.

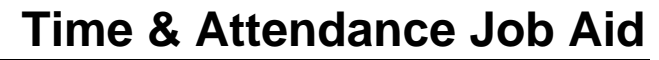

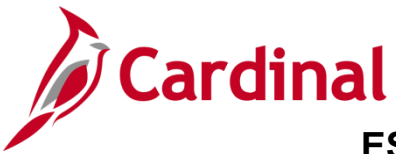

#### <span id="page-21-0"></span>**Using Compensatory (Comp) Leave**

In this scenario, compensatory time that was previously earned will be taken.

**Note:** This scenario only applies to agencies using Cardinal Absence Management.

1. Click the **Time** tile on the **Cardinal Homepage** to navigate to the **Timesheet** page.

**Note**: If the correct week is not displayed use the **Previous Week** link, **Next Week** link, or **Date** field to navigate to the correct week.

The **Timesheet** page displays.

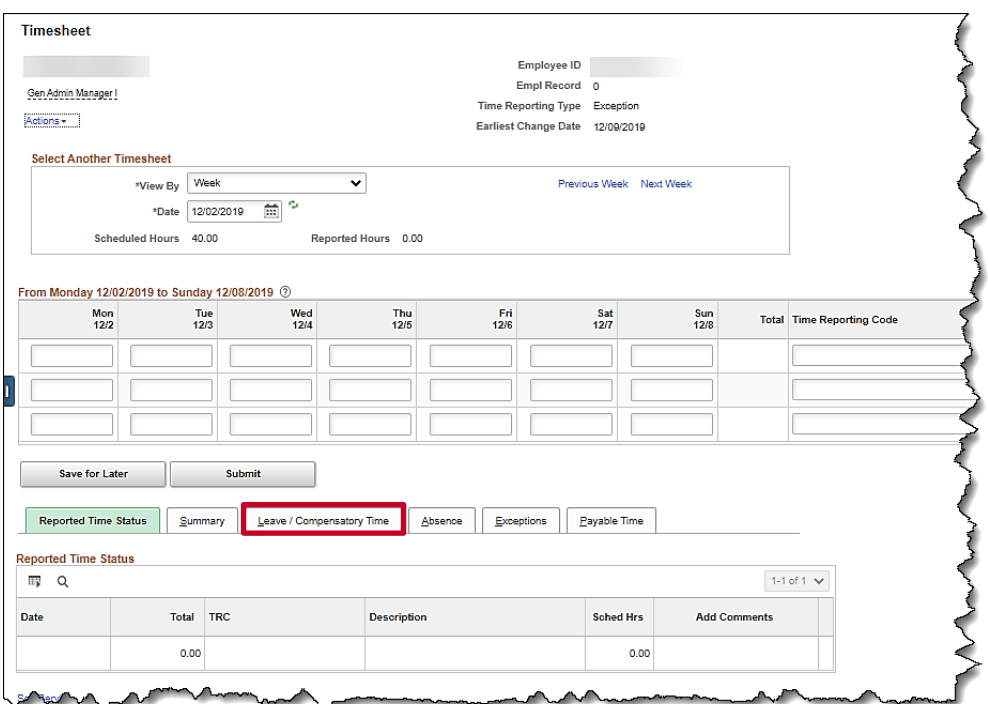

2. Click the **Leave/Compensatory Time** tab to verify the balance.

The **Leave/Compensatory Time** tab displays.

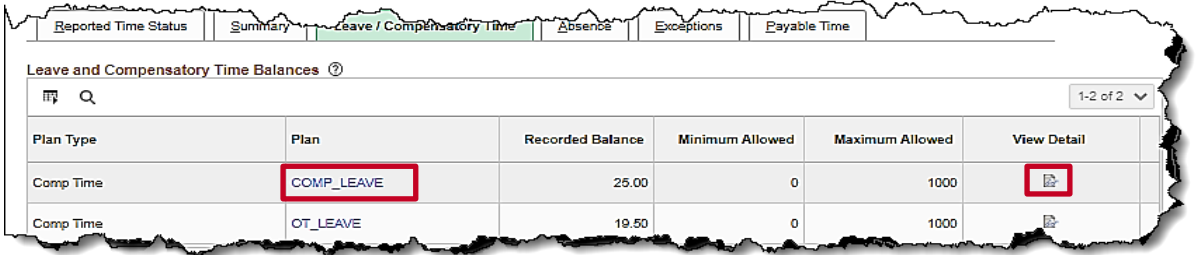

**Note:** This section displays compensatory and overtime leave balances. In this example, the employee has 25 hours of Compensatory Leave (COMP\_LEAVE) that can be taken.

3. Click the **View Detail** icon or the Plan **COMP\_LEAVE** link to view additional detail information.

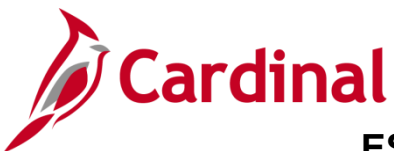

### **ESS392 Time Entry Scenarios – Exception Time Reporter**

The **Leave and Compensatory Time** page displays in a pop-up window.

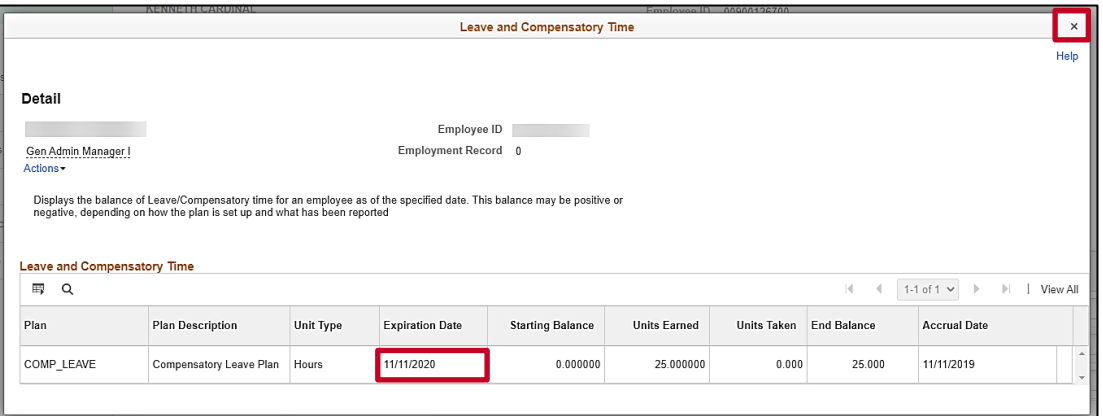

- 4. Check the **Expiration date** field, which is the last date this leave can be taken. In this example, the employee's Compensatory Leave Plan Hours expire on 11/11/2020.
- 5. Click the **Close** icon.

The **Timesheet** page returns.

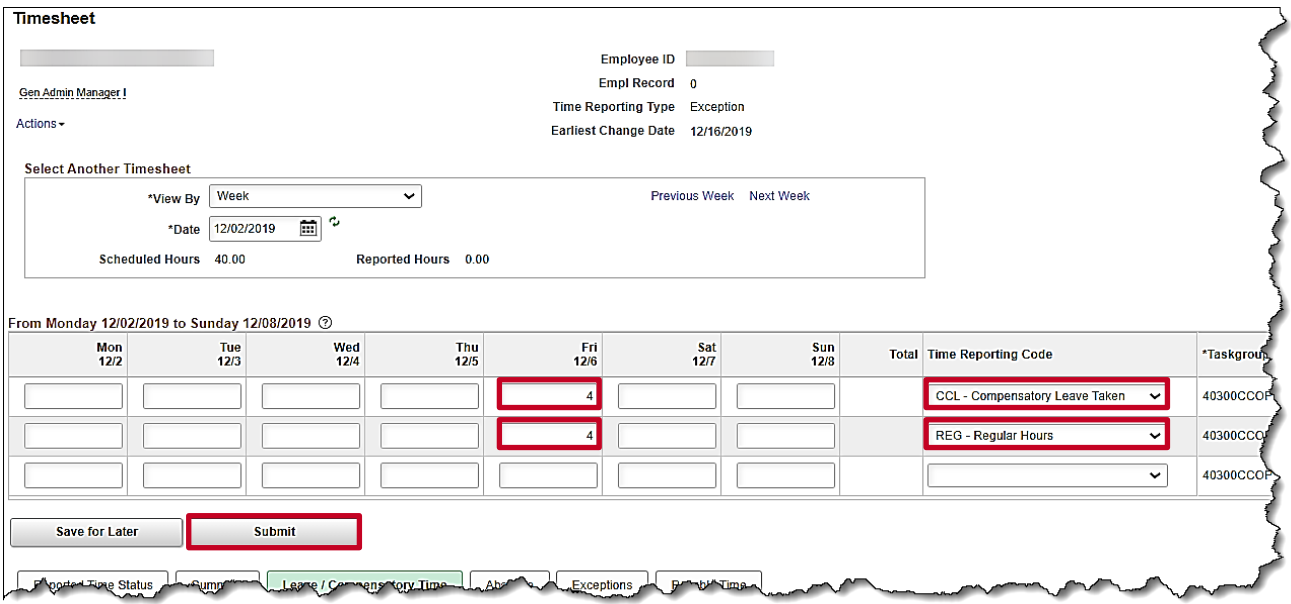

- 6. Enter the hours of compensatory leave on the first available row in the Time Entry grid. In this example, 4.00 was entered in the **Fri** field.
- 7. Select the applicable **Time Reporting Code** (TRC) for the hours using the dropdown button provided. In this example, CCL – Compensatory Leave Taken was selected.
- 8. Enter the regular hours worked in the next available row. In this example, 4.00 was enter in the **Fri** field.

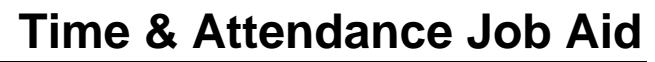

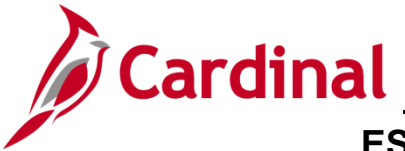

- 9. Select the applicable TRC for the hours using the dropdown button provided. In this example, REG-Regular was selected.
- 10. Click the **Submit** button.

The **Submit Confirmation** page displays.

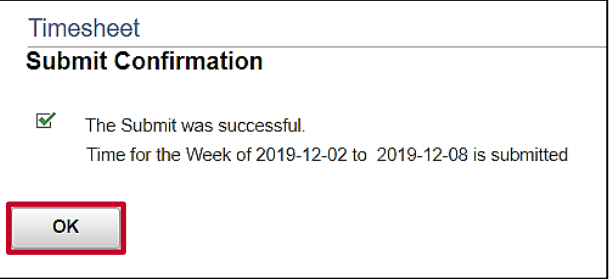

11. Click the **OK** button.

The **Timesheet** page displays.

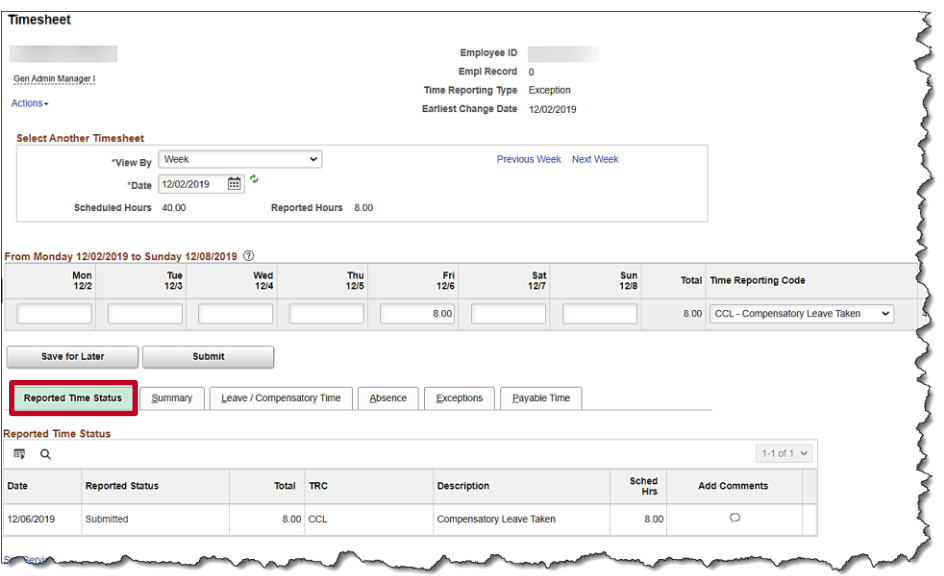

12. Scroll down as needed and review the reported time status information to verify the time has submitted.

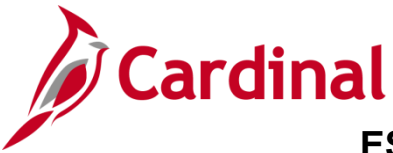

### **ESS392 Time Entry Scenarios – Exception Time Reporter**

#### <span id="page-24-0"></span>**Creating a New Absence Event (No Partial Days)**

In this scenario, a new Absence Event will be created. For this scenario, (2) full days of vacation will be taken.

**Note:** This scenario only applies to agencies using Cardinal Absence Management.

1. Click the **Time** tile on the **Cardinal Homepage** to navigate to the **Timesheet** page.

**Note**: If the correct week is not displayed, use the **Previous Week** link, **Next Week** link, or **Date** field to navigate to the correct week.

The **Timesheet** page displays.

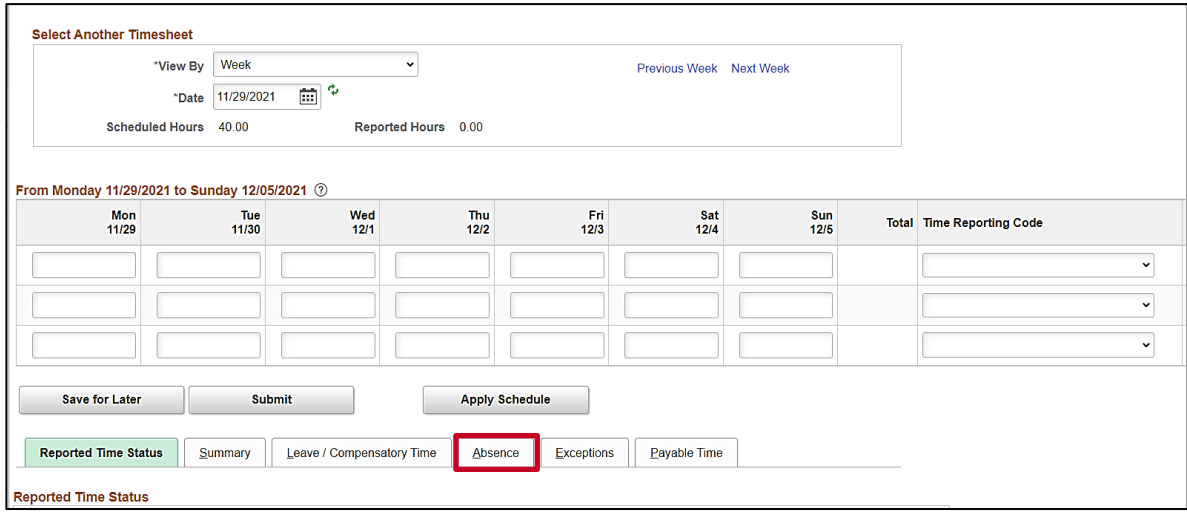

2. Click the **Absence** tab.

The **Absence Events** section displays.

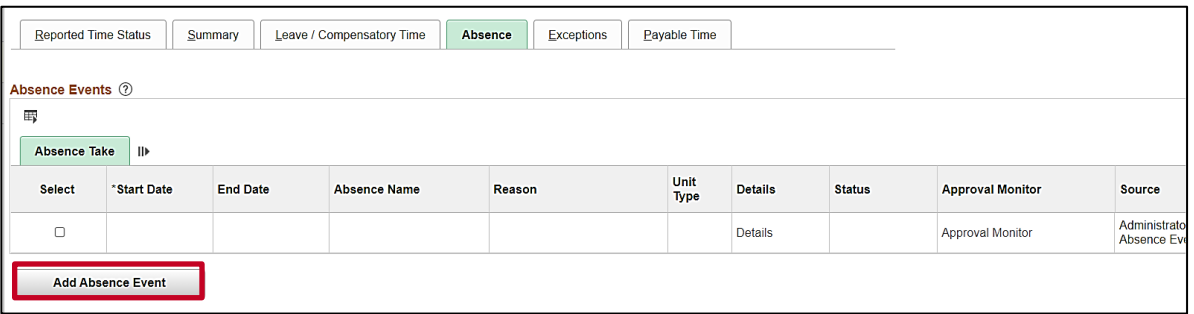

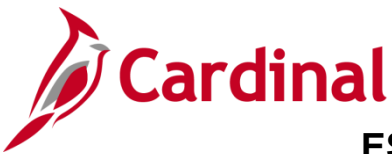

**ESS392 Time Entry Scenarios – Exception Time Reporter** 

The page refreshes and the first row within the **Absence Take** grid populates with some defaulted data.

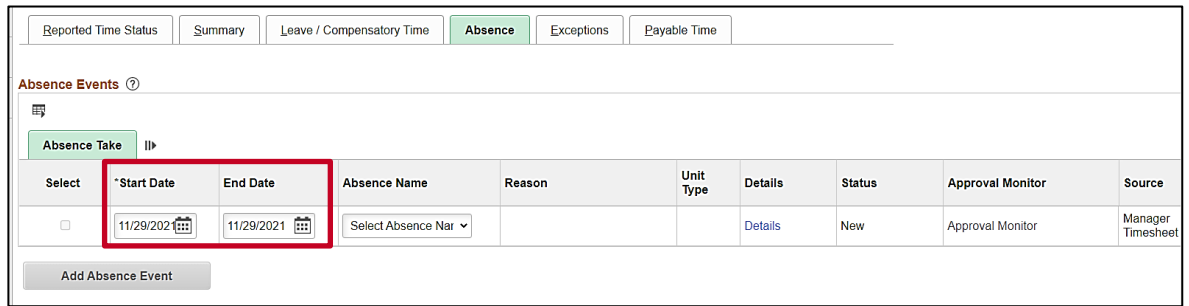

- 3. The **Start Date** field defaults to the first day for this particular Timesheet. Update the start date as needed using the **Calendar** icon provided to denote the actual first day of the absence.
- 4. The **End Date** field defaults to the first day for this particular Timesheet or to the same date just selected for the start date if an update was made to the **Start Date** field. Update the end date as needed using the **Calendar** icon provided to denote the actual last day of the absence.

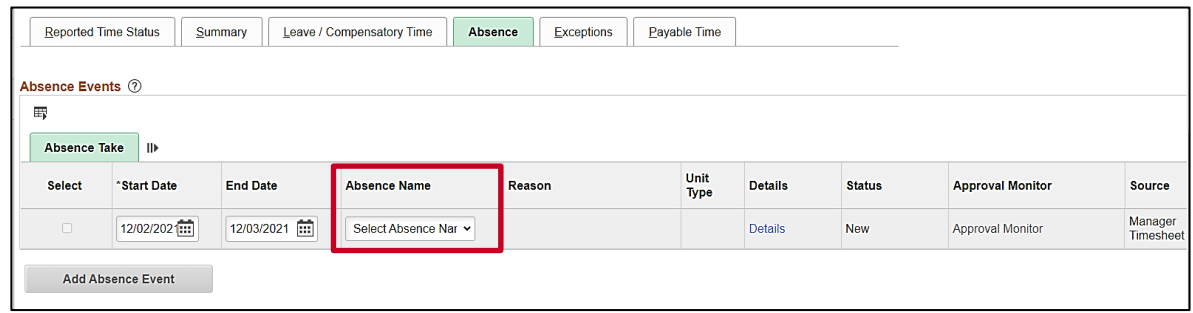

5. Click the **Absence Name dropdown** button and then select the applicable absence name list item.

**Note**: The list items available for selection will vary based on the absence types that individual employees are eligible for.

The page refreshes and the **Reason** field is now available for update.

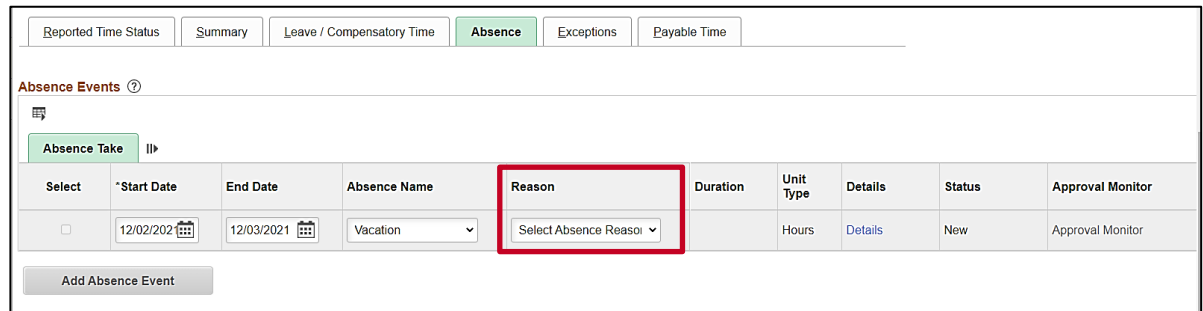

6. Click the **Reason dropdown** button and then select the applicable absence reason list item.

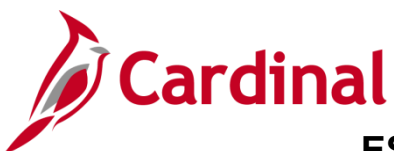

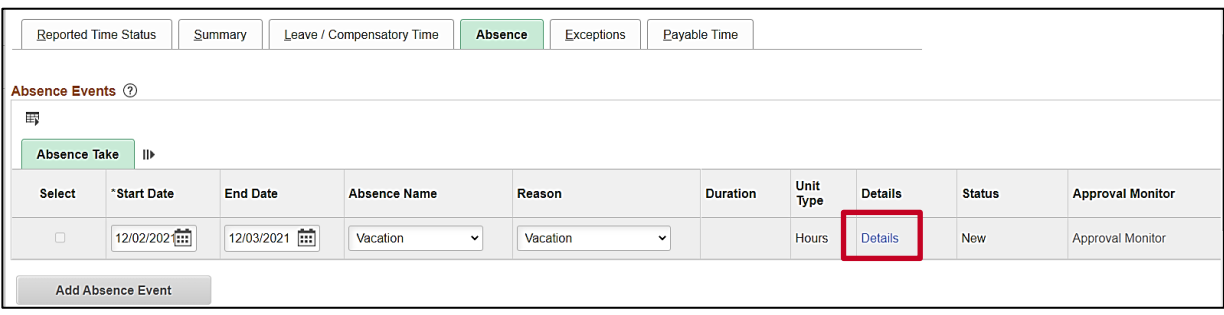

7. Click the **Details** link.

The **SS Create Absence Req** page displays in a pop-up window.

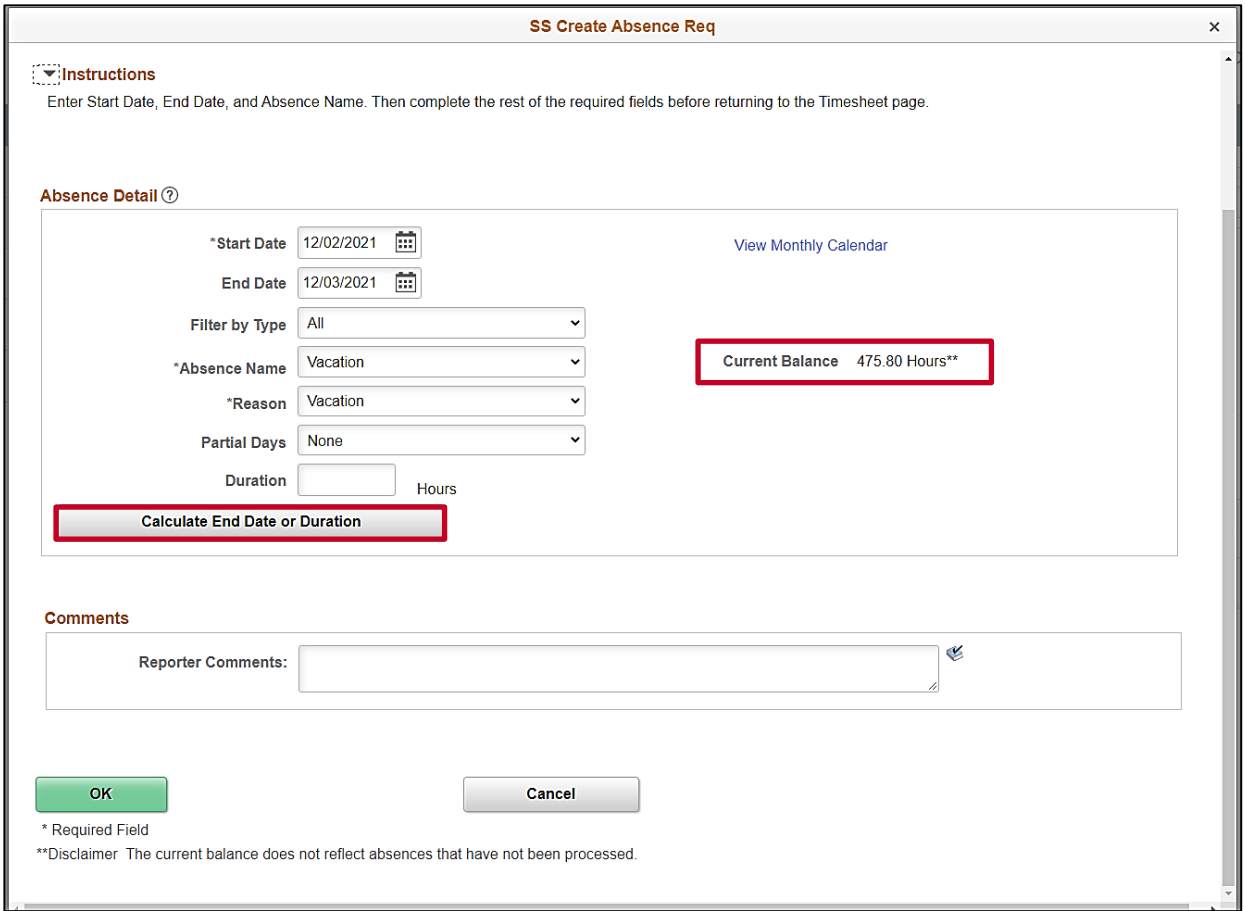

**Note**: The information previously entered (Start Date, End Date, Absence Name, and Absence Reason) populates in the corresponding fields. Additionally, your current balance for the applicable Absence Type displays on the right side of the page.

8. Review the information and update as needed. Once complete, click the **Calculate End Date or Duration** button.

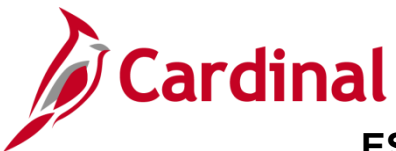

## **ESS392 Time Entry Scenarios – Exception Time Reporter**

The page refreshes and the system generates the total number of absence hours in the **Duration** field.

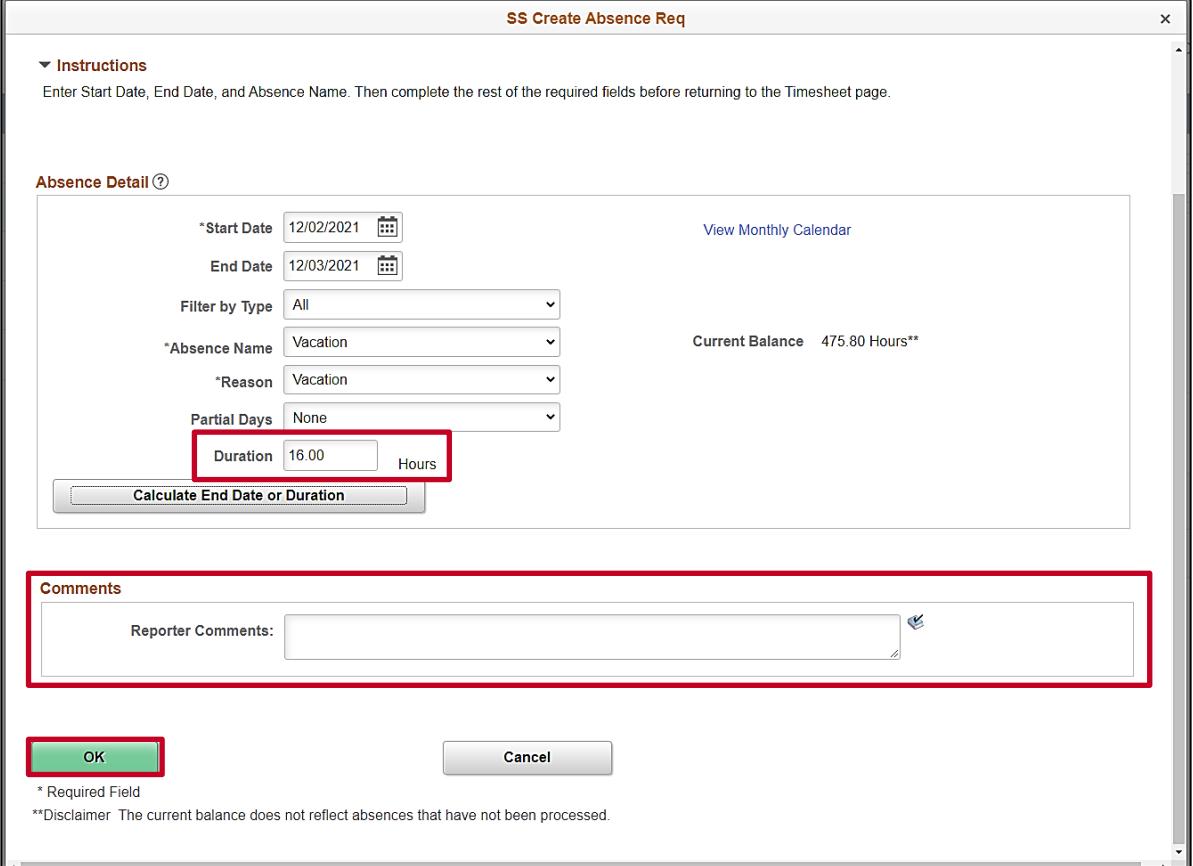

- 9. Review the total number of absence hours in the **Duration** field and ensure accuracy.
- 10. Optionally enter comments for the Approver in the **Reporter Comments** field.
- 11. Click the **OK** button.

The **Timesheet** page returns.

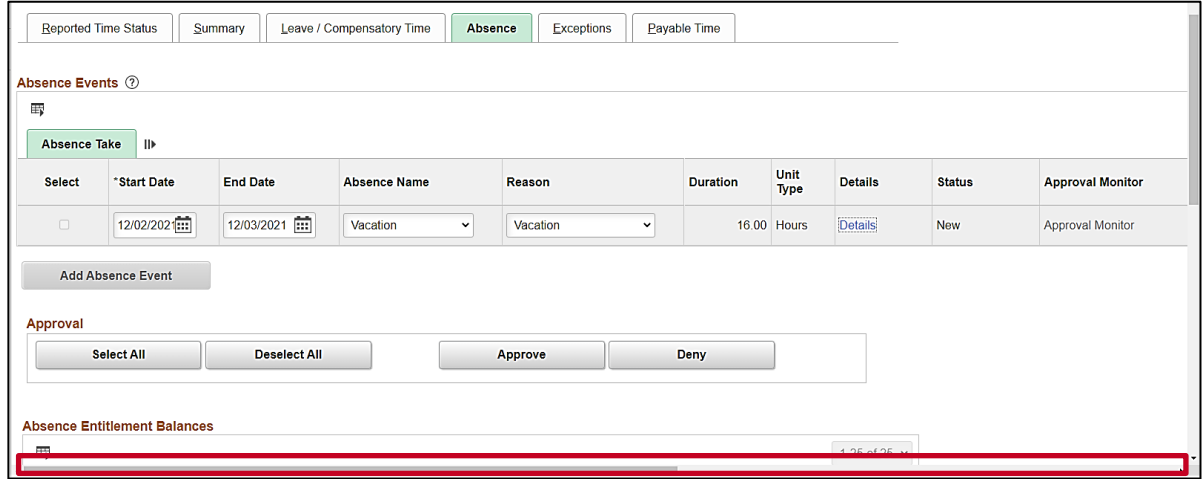

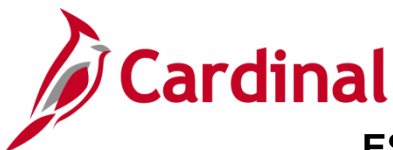

12. Click the horizontal scrollbar as needed to scroll over to the right side of the page.

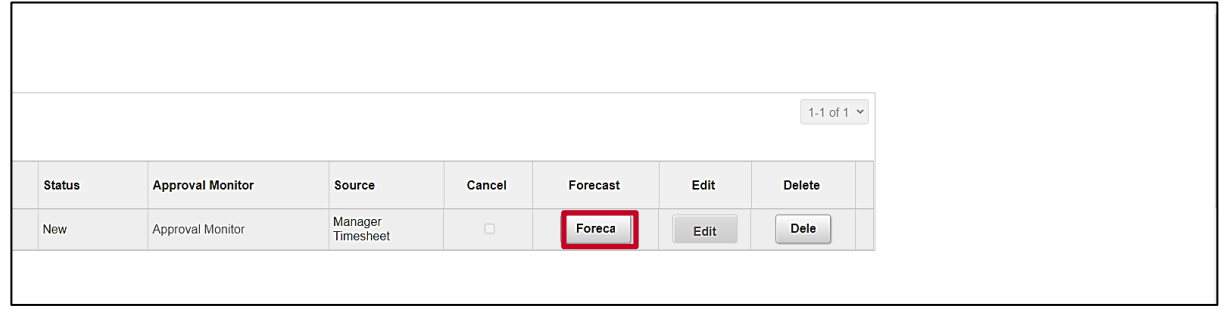

13. Click the **Forecast** button.

**Note**: Most Absence Types must be forecasted successfully in order to be submitted for approval. This is true regardless of whether the Absence Event being entered is historical, current, or future dated.

The page refreshes and a Forecast Successful message displays. Additionally, the absence hours are now displayed in the **Timesheet** grid with the corresponding Time Reporting Code.

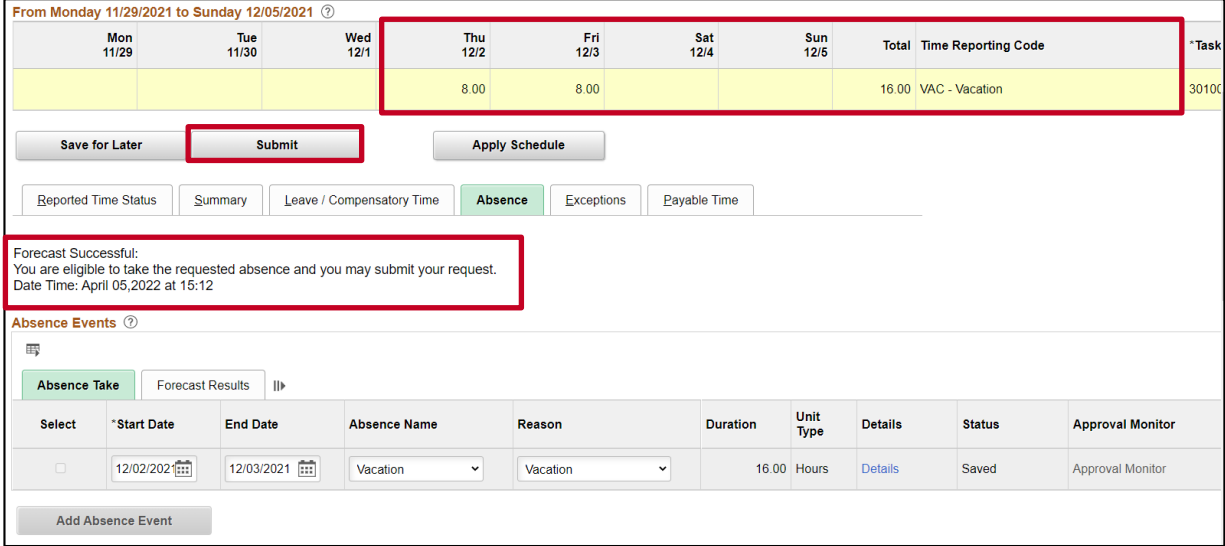

**Note**: If the forecast is unsuccessful, you do not have a sufficient balance for the selected absence type. Update the absence type or duration as needed until the Absence Event can be forecasted successfully.

14. Click the **Submit** button.

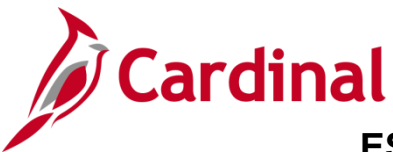

### **ESS392 Time Entry Scenarios – Exception Time Reporter**

#### The **Submit Confirmation** page displays.

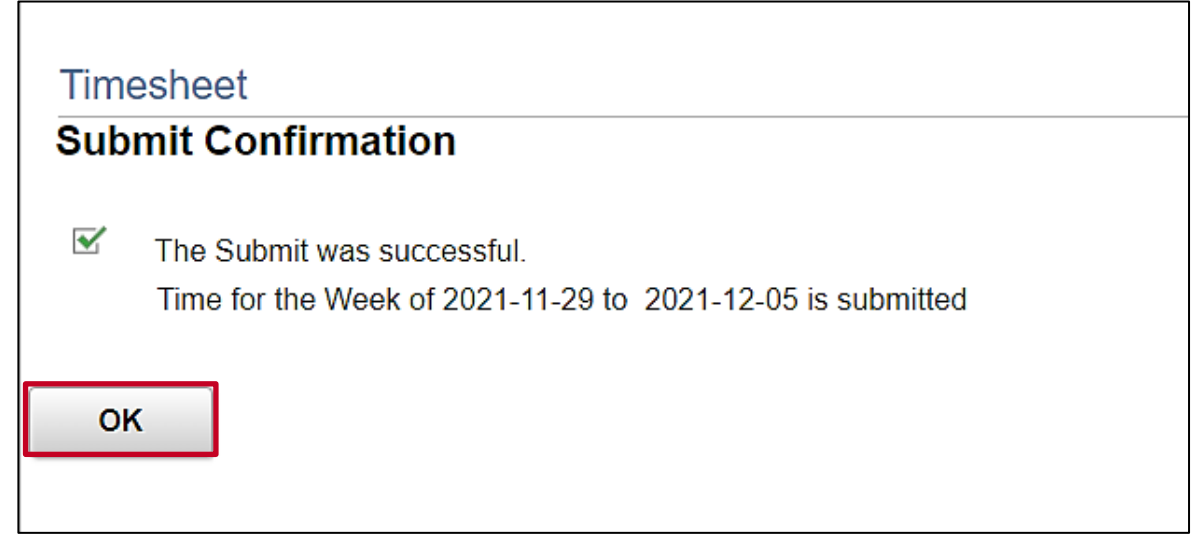

15. Click the **OK** button.

The **Timesheet** page returns.

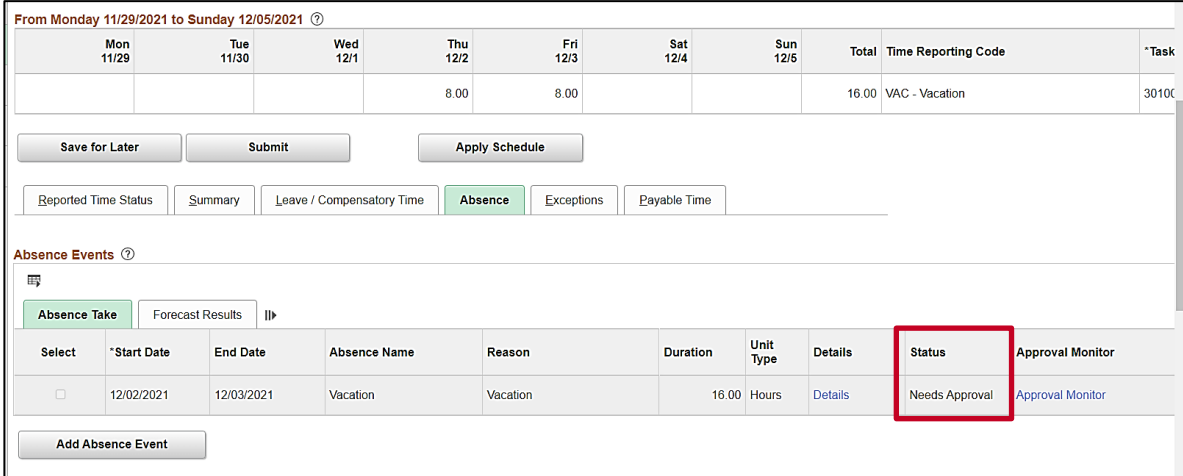

**Note**: Vacation hours require approval before they can be processed. Notice the status for the Absence Event is now "Needs Approval".

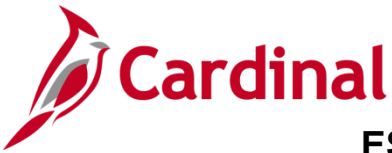

### **ESS392 Time Entry Scenarios – Exception Time Reporter**

#### <span id="page-30-0"></span>**Creating a New Absence Event (With Partial Days)**

In this scenario, a new Absence Event will be created. For this scenario, (1) half-day and (1) full day of vacation will be taken.

**Note:** This scenario only applies to agencies using Cardinal Absence Management.

1. Click the **Time** tile on the **Cardinal Homepage** to navigate to the **Timesheet** page.

**Note**: If the correct week is not displayed, use the **Previous Week** link, **Next Week** link, or **Date** field to navigate to the correct week.

The **Timesheet** page displays.

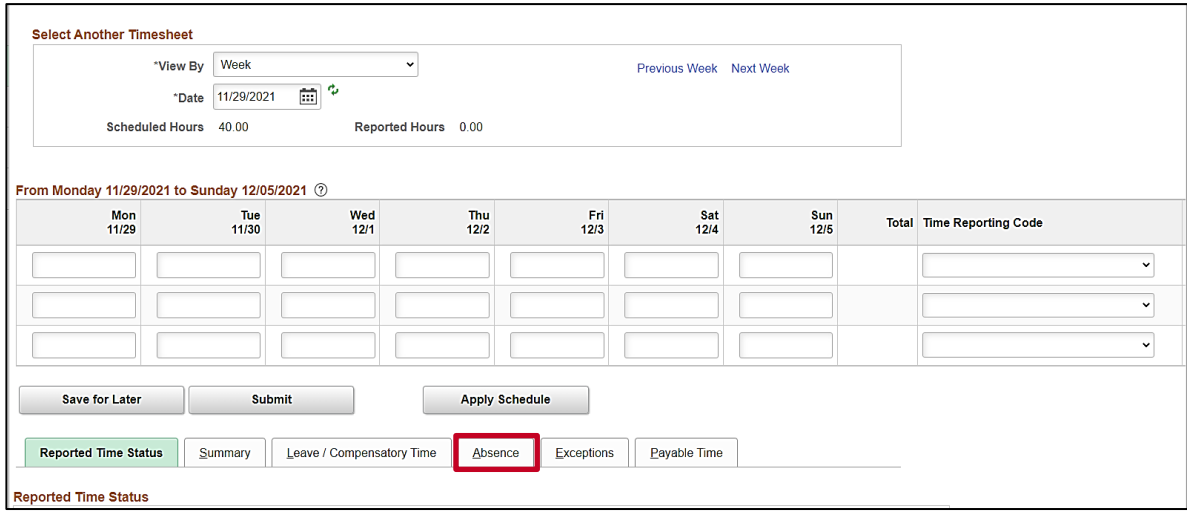

2. Click the **Absence** tab.

The **Absence Events** section displays.

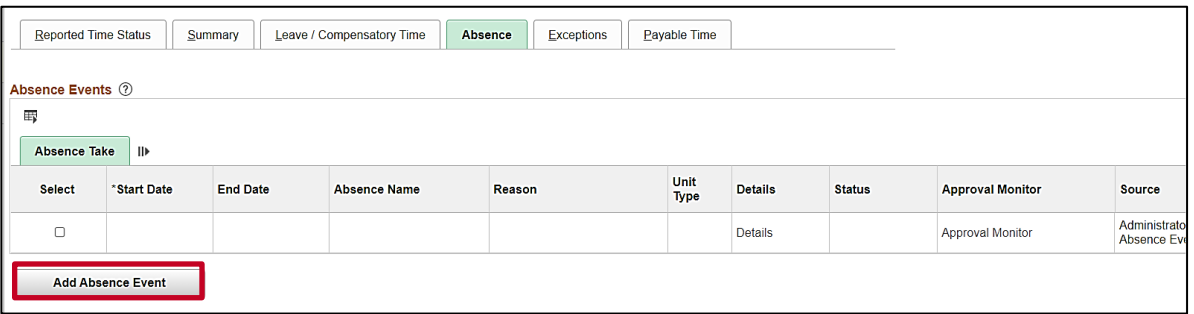

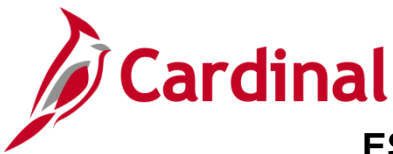

**ESS392 Time Entry Scenarios – Exception Time Reporter** 

The page refreshes and the first row within the **Absence Take** grid populates with some defaulted data.

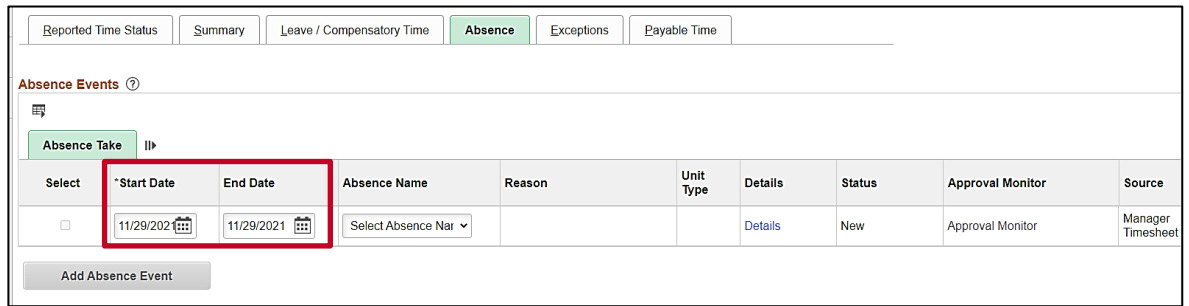

- 3. The **Start Date** field defaults to the first day for this particular Timesheet. Update the start date as needed using the **Calendar** icon provided to denote the actual first day of the absence.
- 4. The **End Date** field defaults to the first day for this particular Timesheet or to the same date just selected for the start date if an update was made to the **Start Date** field. Update the end date as needed using the **Calendar** icon provided to denote the actual last day of the absence.

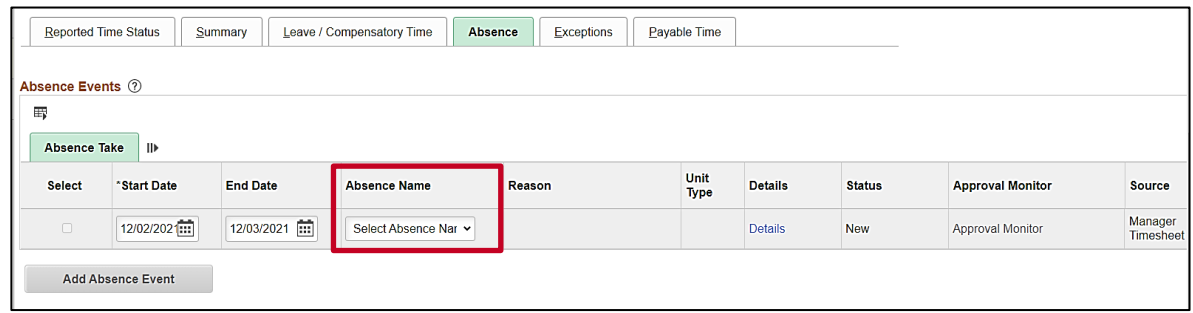

5. Click the **Absence Name dropdown** button and then select the applicable absence name list item.

**Note**: The list items available for selection will vary based on the absence types that individual employees are eligible for.

The page refreshes and the **Reason** field is now available for update.

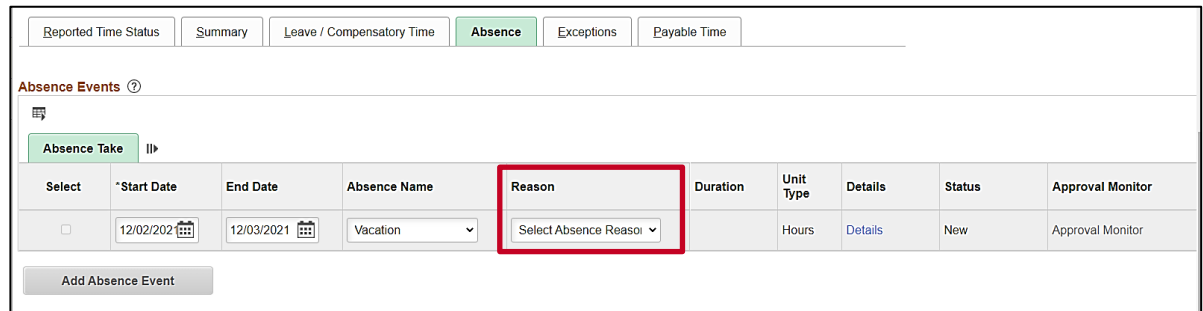

6. Click the **Reason dropdown** button and then select the applicable absence reason list item.

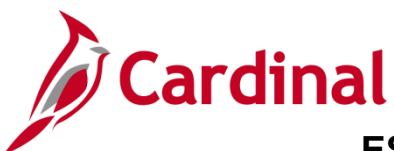

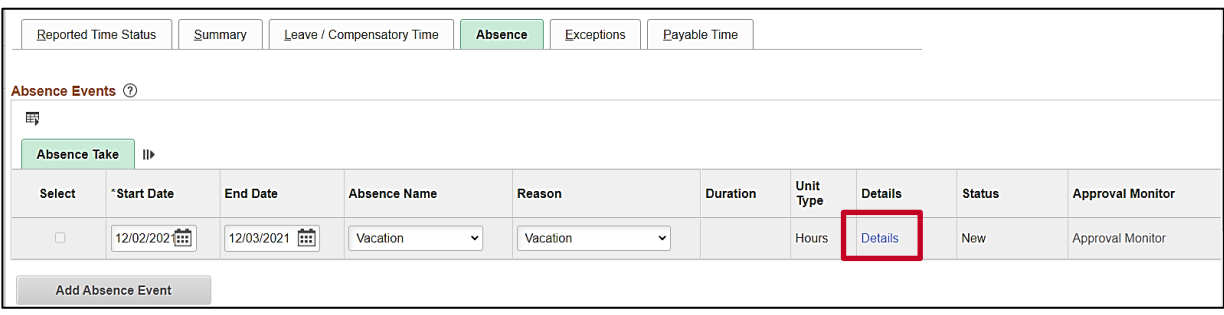

7. Click the **Details** link.

The **SS Create Absence Req** page displays in a pop-up window.

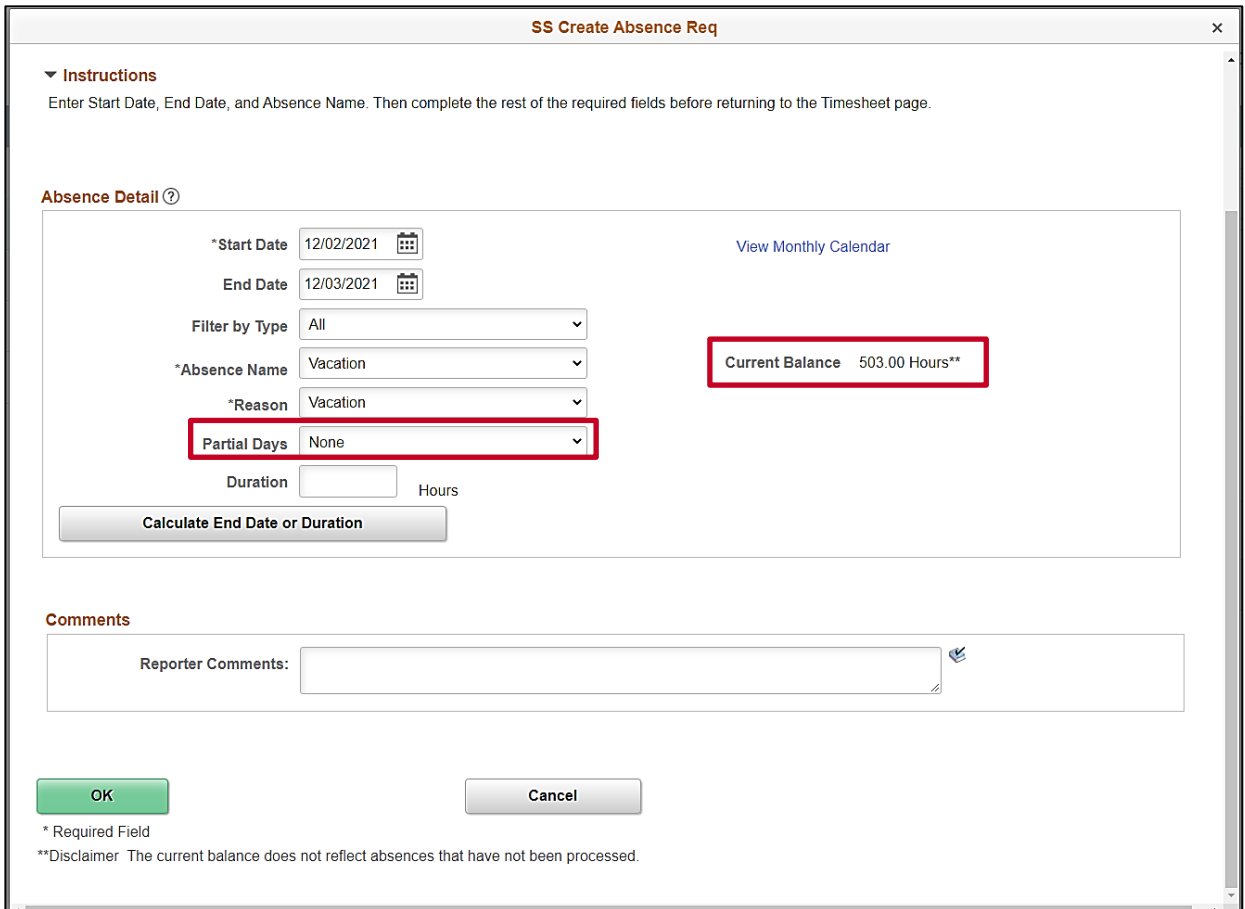

**Note**: The information previously entered (Start Date, End Date, Absence Name, and Absence Reason) populates in the corresponding fields. Additionally, your current balance for the applicable Absence Type displays on the right side of the page.

8. Review the information and update as needed.

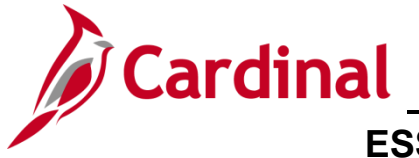

### **ESS392 Time Entry Scenarios – Exception Time Reporter**

- 9. The **Partial Days** field defaults to "None" and must be updated.
- 10. Click the **Partial Days dropdown** button and select the applicable list item based on the following:
	- i. All Days: Select this option if every day of the absence is going to be a partial day. This selection should also be used if this is just a (1) partial day absence
	- ii. End Day Only: Select this option when only the last day of the absence is a partial day
	- iii. Start Day Only: Select this option when only the first day of the absence is a partial day
	- iv. Start and End Days: Select this option when both the first day and the last day of the absence will be partial days

The page refreshes.

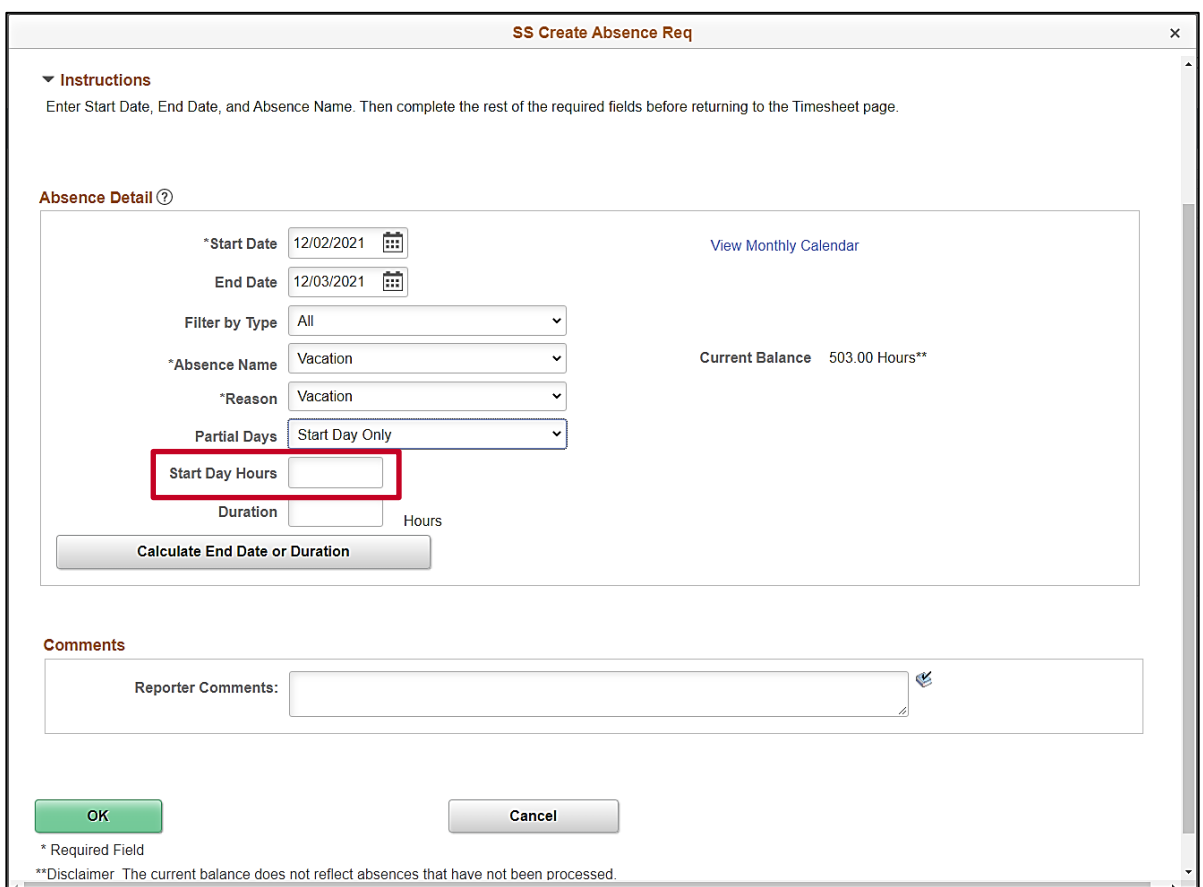

**Note**: In this scenario, the "Start Day Only" option was selected. Therefore, a **Start Day Hours** field displays. The **Hours** field that will display will vary based on the Partial Days option selected.

11. Enter the applicable number of hours being taken as an absence on the partial day(s) in the corresponding **Hours** field.

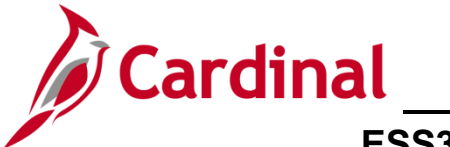

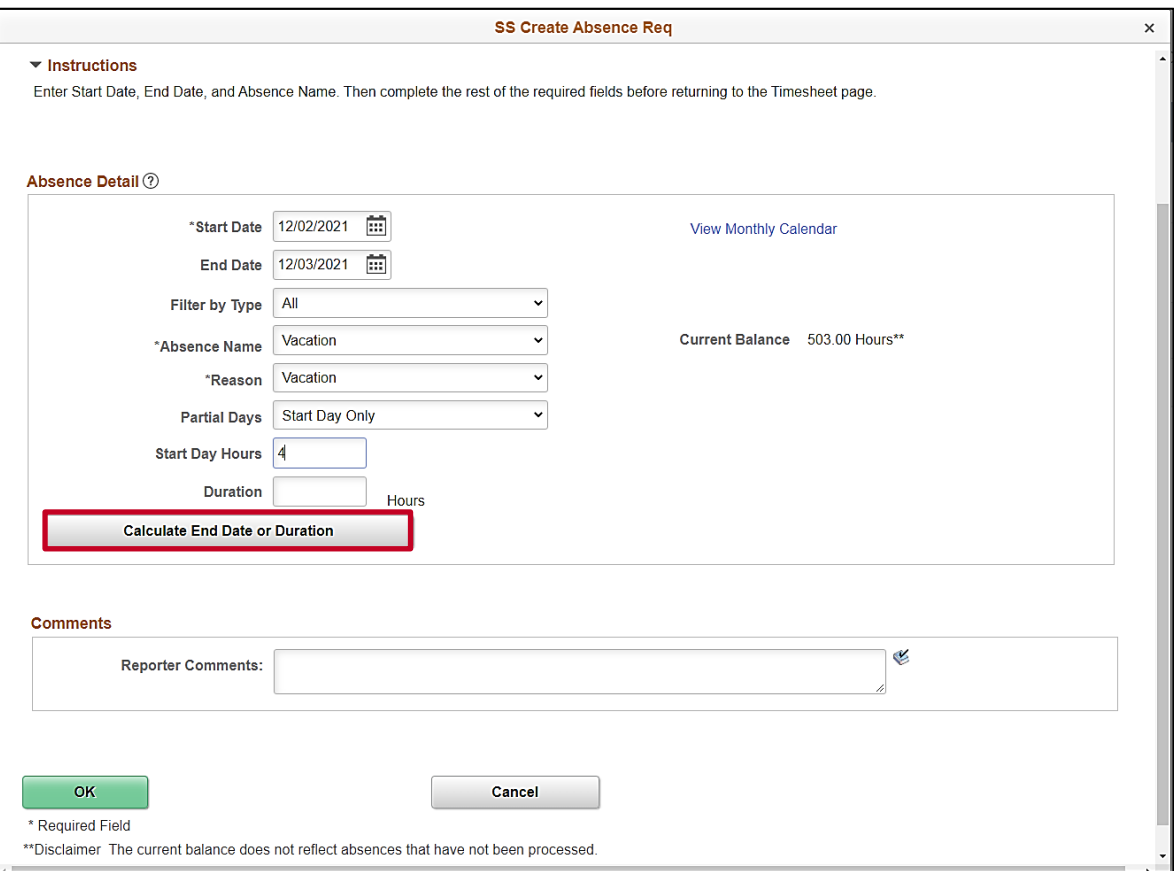

12. Click the **Calculate End Date or Duration** button.

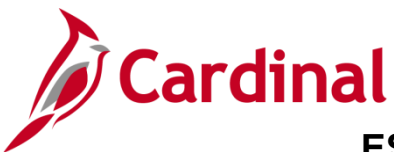

### **ESS392 Time Entry Scenarios – Exception Time Reporter**

The page refreshes and the system generates the total number of absence hours in the **Duration** field.

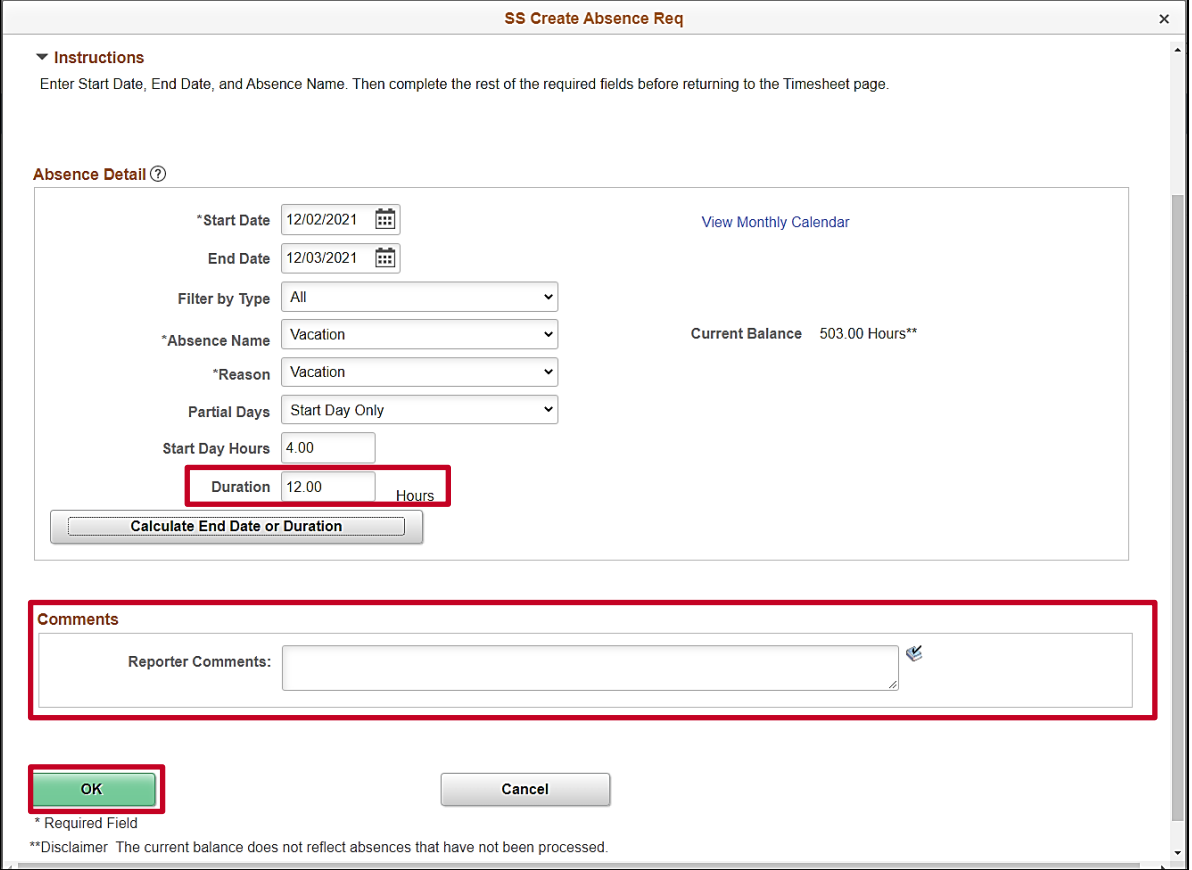

- 13. Review the total number of absence hours in the **Duration** field and ensure accuracy.
- 14. Optionally enter comments for the Approver in the **Reporter Comments** field.
- 15. Click the **OK** button.

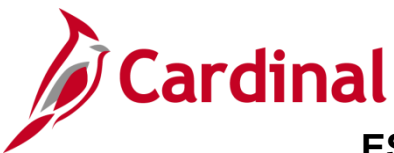

#### The **Timesheet** page returns.

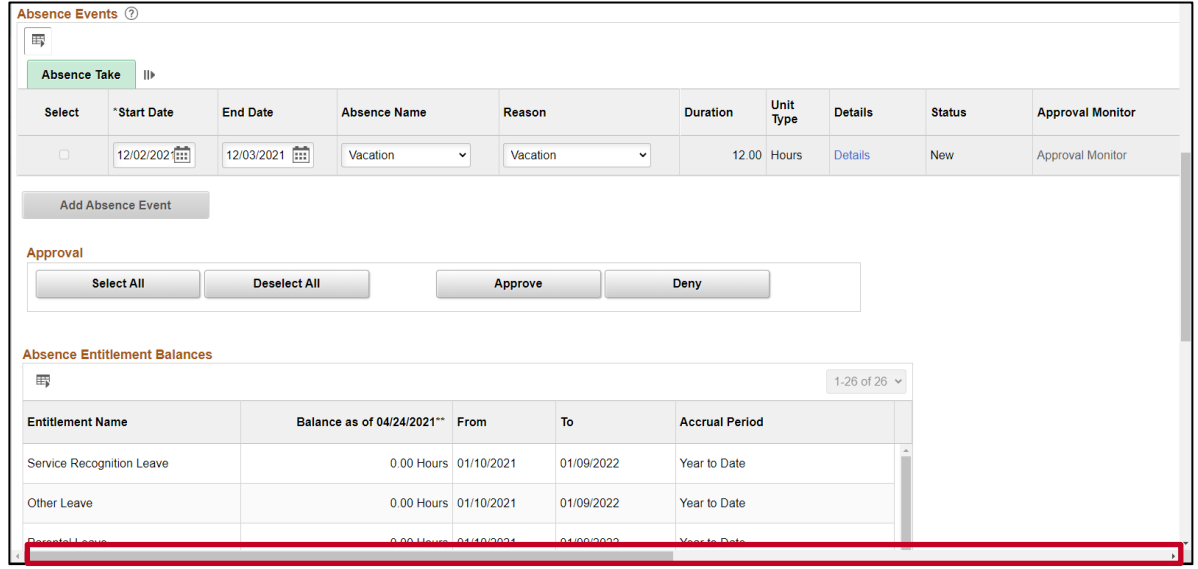

16. Click the horizontal scrollbar as needed to scroll over to the right side of the page.

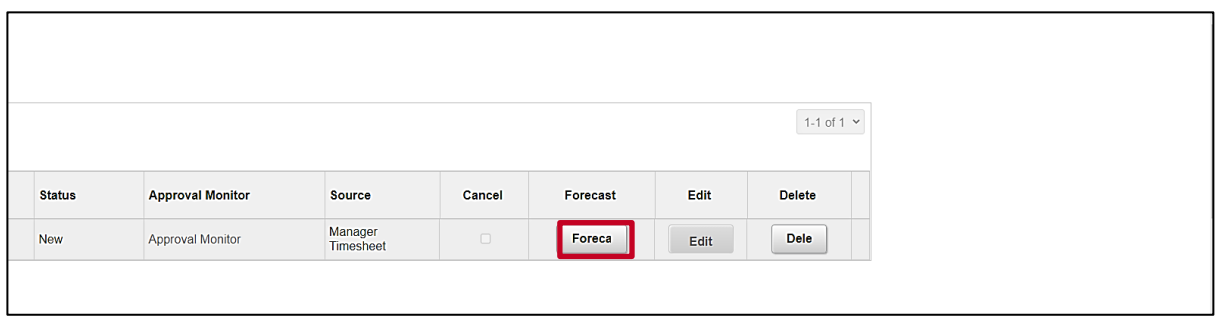

17. Click the **Forecast** button.

**Note**: Most Absence Types must be forecasted successfully in order to be submitted for approval. This is true regardless of whether the Absence Event being entered is historical, current, or future dated.

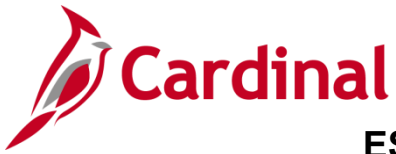

### **ESS392 Time Entry Scenarios – Exception Time Reporter**

The page refreshes and a Forecast Successful message displays. Additionally, the absence hours are now displayed in the **Timesheet** grid with the corresponding Time Reporting Code.

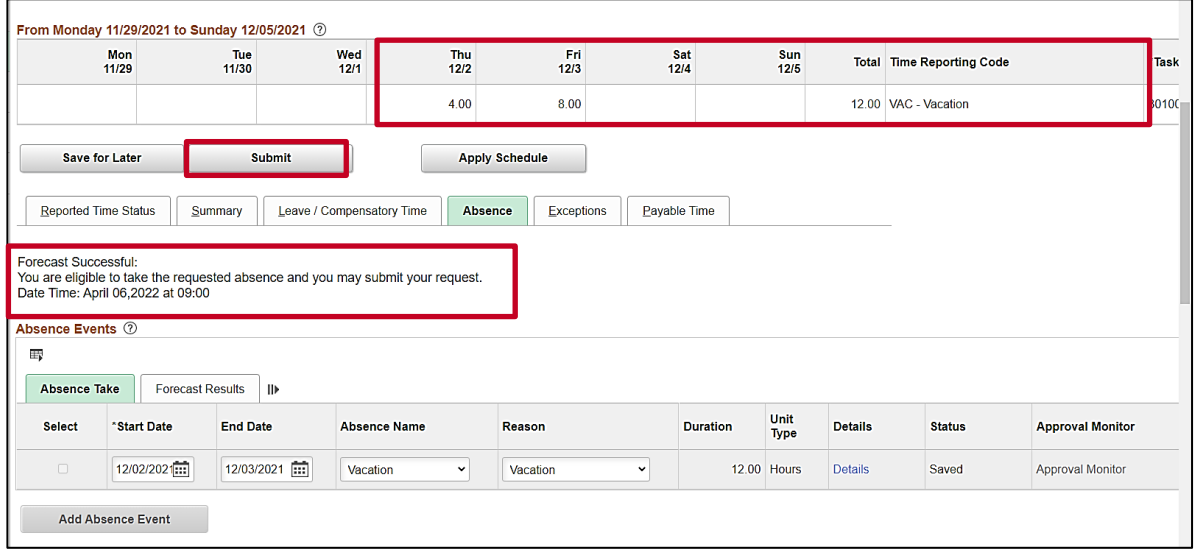

**Note**: If the forecast is unsuccessful, you do not have a sufficient balance for the selected absence type. Update the absence type or duration as needed until the Absence Event can be forecasted successfully.

- 18. Absences are an exception to your Work Schedule. As you are an Exception Time Reporter, you must also enter your regular hours worked for all of the partial days and submit those regular hours for approval. Enter your regular hours worked (using a new row and the Regular Hours Time Reporting Code) for the applicable partial day(s).
- 19. Click the **Submit** button.

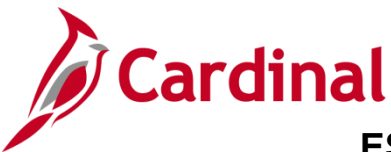

### **ESS392 Time Entry Scenarios – Exception Time Reporter**

#### The **Submit Confirmation** page displays.

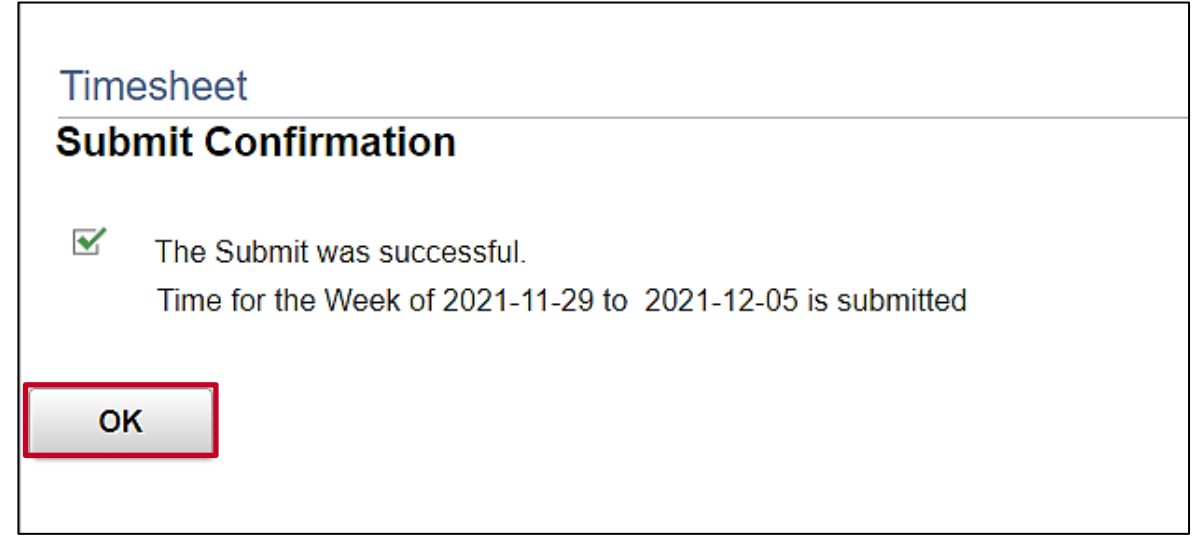

20. Click the **OK** button.

The **Timesheet** page returns.

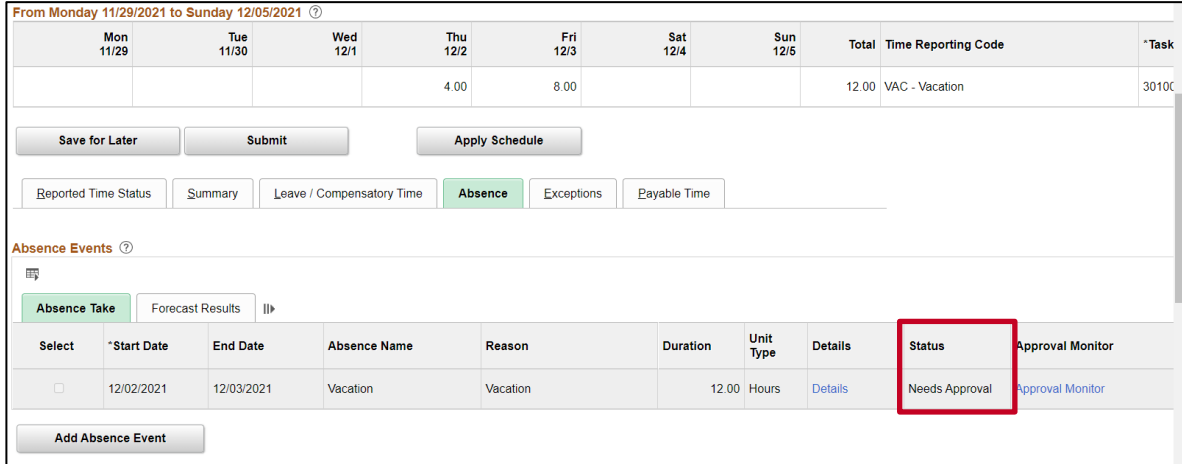

**Note**: Vacation hours require approval before they can be processed. Notice the status for the Absence Event is now "Needs Approval".

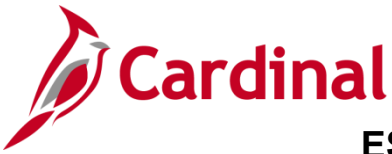

**ESS392 Time Entry Scenarios – Exception Time Reporter** 

#### <span id="page-39-0"></span>**Editing an Absence Event**

In this scenario, an absence event that was previously submitted will be edited. For this scenario, the employee will make an adjustment to change **Vacation** to **VSDP Personal Leave** for 11/25/2019.

**Note:** This scenario only applies to agencies using Cardinal Absence Management.

1. Click the **Time** tile on the **Cardinal Homepage** to navigate to the **Timeshee**t page.

**Note**: If the correct week is not displayed use the **Previous Week** link, **Next Week** link, or **Date** field to navigate to the correct week.

The **Timesheet** page displays.

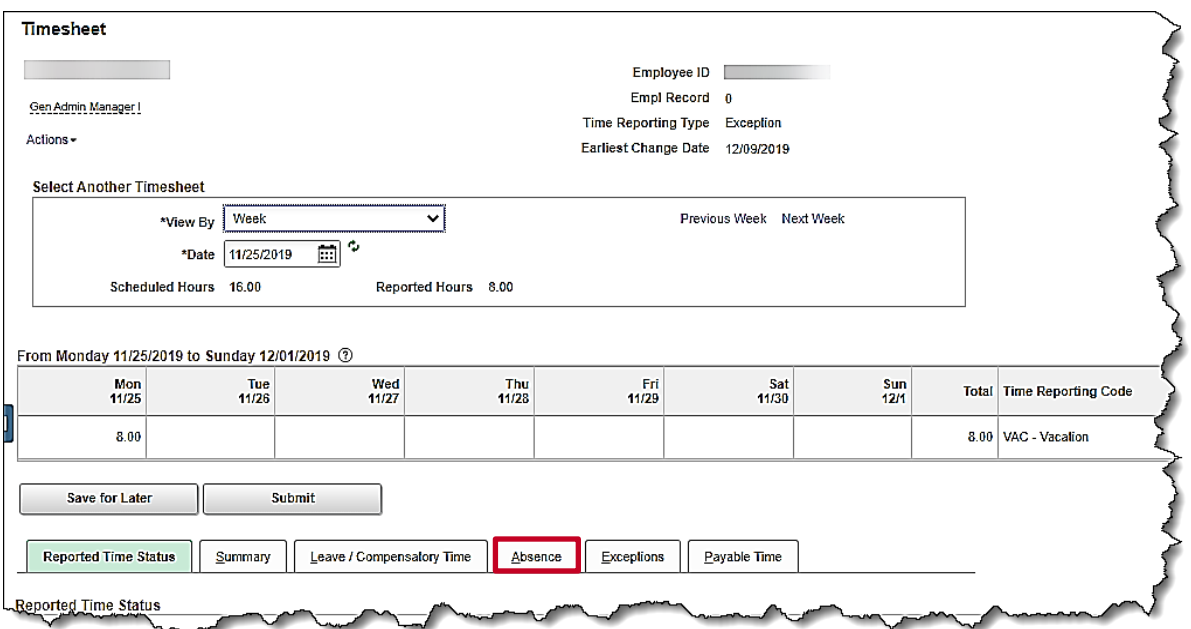

#### 2. Click the **Absence** tab.

The **Absence Events** section displays.

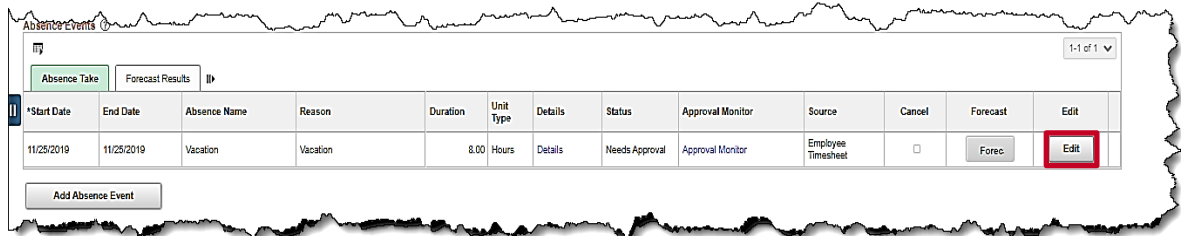

3. Click the **Edit** button for the absence that needs to be adjusted.

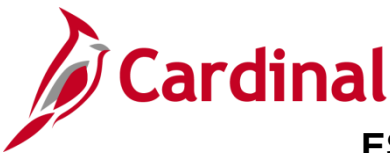

### **ESS392 Time Entry Scenarios – Exception Time Reporter**

The **Timesheet** page refreshes and the absence event row is enabled to edit.

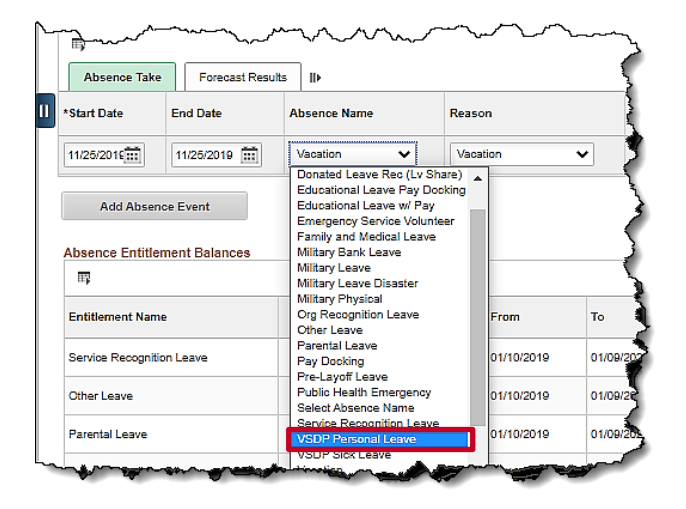

4. Select the applicable absence type to change to using the drop-down button provided in the **Absence Name** field. In this example, VSDP Personal Leave was selected.

A pop-up message displays confirming the change.

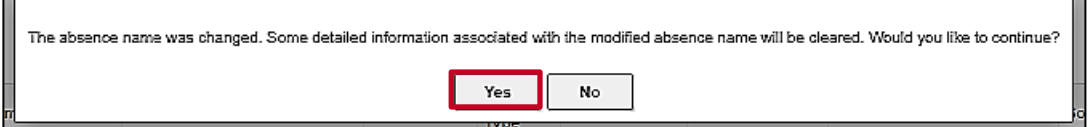

5. Click the **Yes** button to continue.

The **Timesheet** page refreshes.

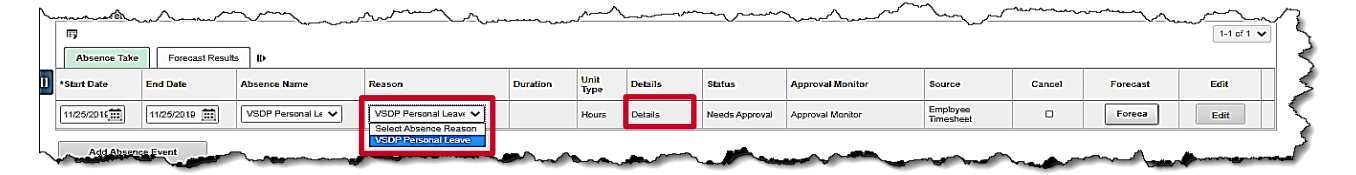

- 6. Select the applicable **Reason** using the drop-down button provided. In this example, VSDP Personal Leave was selected. Typically, the reason will be the same as the absence name.
- 7. Click the **Details** link.

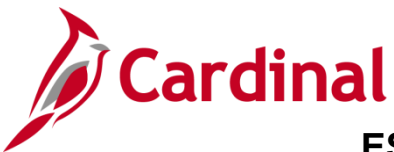

## **ESS392 Time Entry Scenarios – Exception Time Reporter**

The **SS Create Absence Req** page displays in a pop-up window.

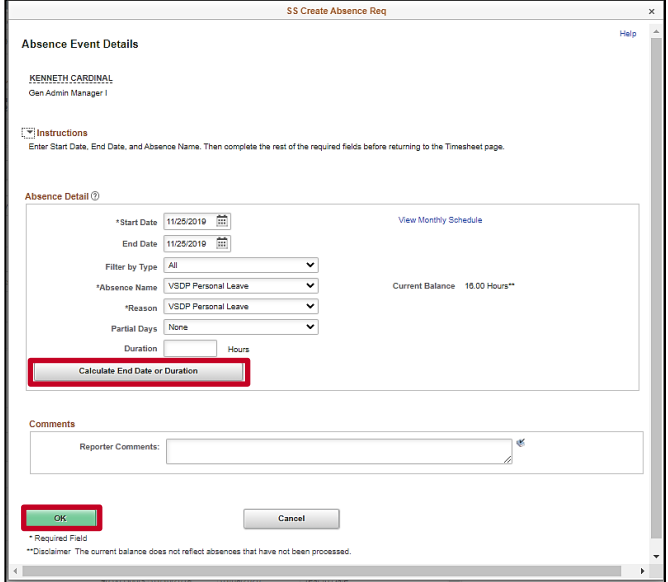

- 8. Click the **Calculate End Date or Duration** button. In this example, there are no additional changes that need to be made to the absence event.
- 9. Click the **OK** button.

The **Timesheet** page returns.

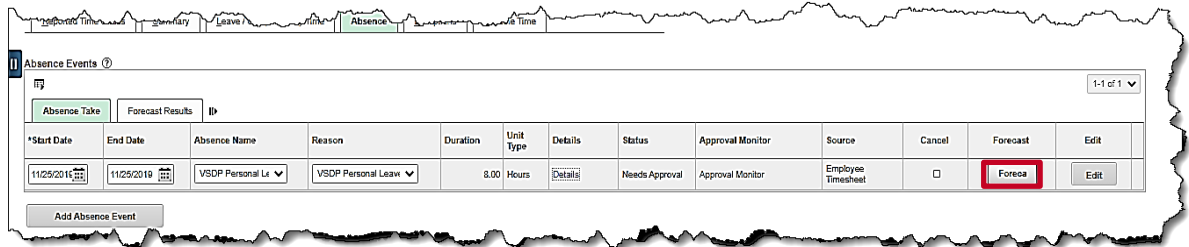

10. Click the **Forecast** button to verify that the time requested is available.

The **Forecast Successful** message displays above the **Absence Events** section.

a mormana un

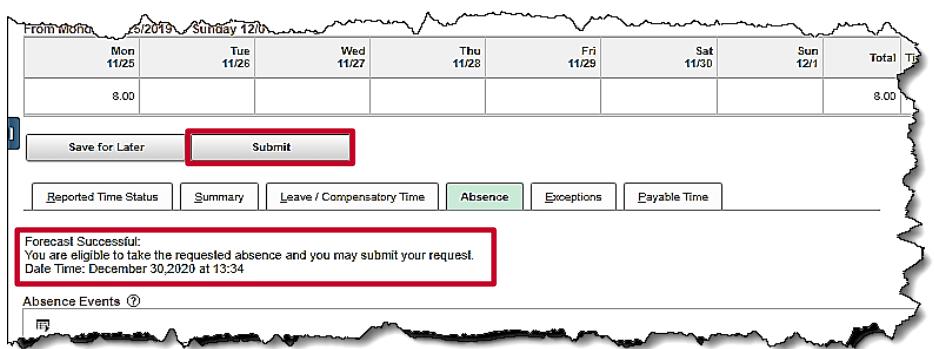

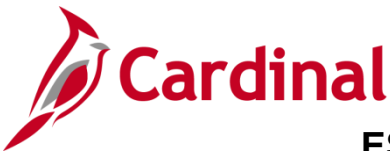

### **ESS392 Time Entry Scenarios – Exception Time Reporter**

11. Click the **Submit** button.

#### The **Submit Confirmation** page displays.

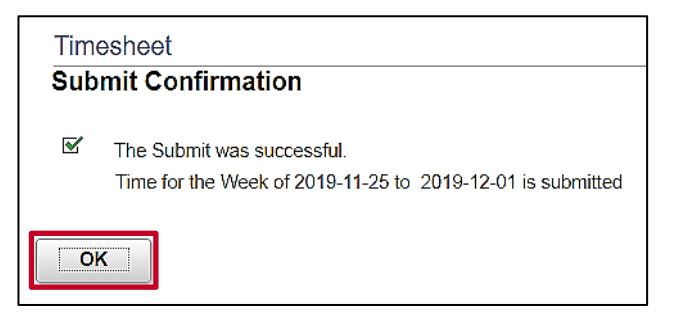

#### 12. Click the **OK** button.

#### The **Timesheet** page returns.

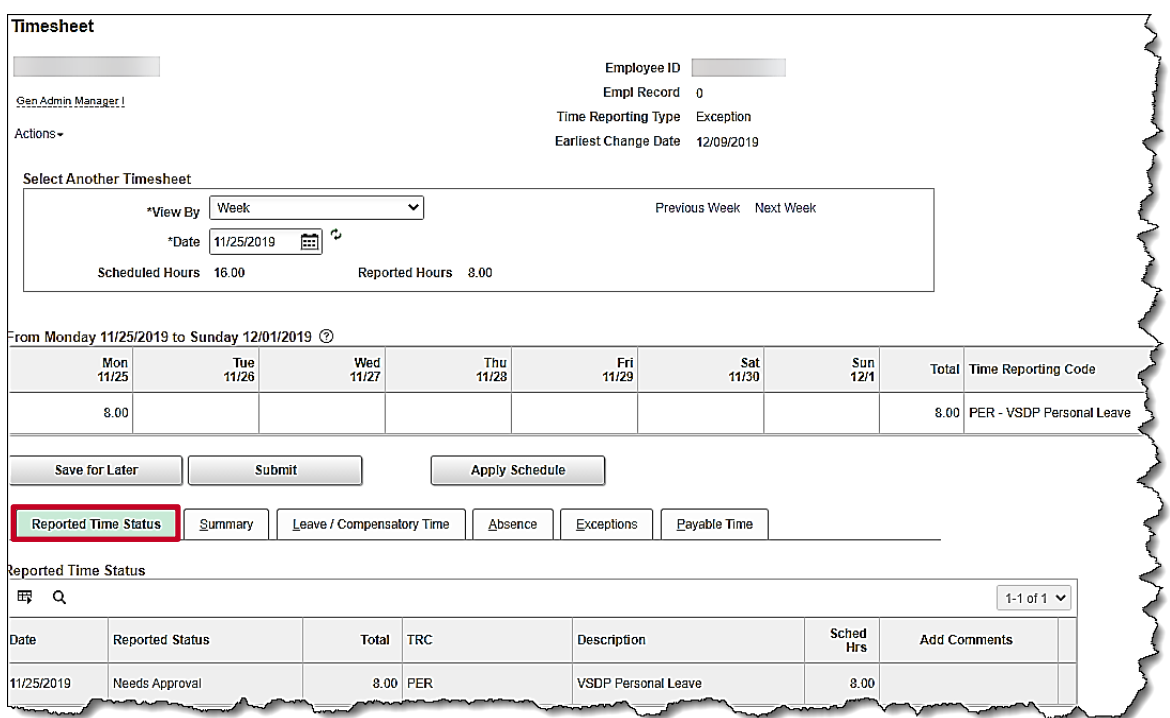

13. Scroll down as needed and review the reported time status information to verify the time was submitted.

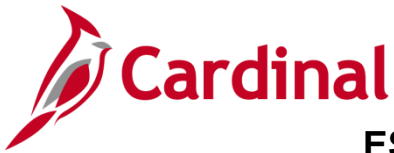

#### <span id="page-43-0"></span>**Cancelling an Absence**

In this scenario, an absence request will be cancelled once it is in **Saved** status. The same process applies to cancel an absence that is in **Submitted** status.

**Note:** This scenario only applies to agencies using Cardinal Absence Management.

1. Click the **Time** tile on the **Cardinal Homepage** to navigate to the **Timeshee**t page and to the week which contains the absence to cancel.

**Note**: If the correct week is not displayed use the **Previous Week** link, **Next Week** link, or **Date** field to navigate to the correct week.

#### The **Timesheet** page displays.

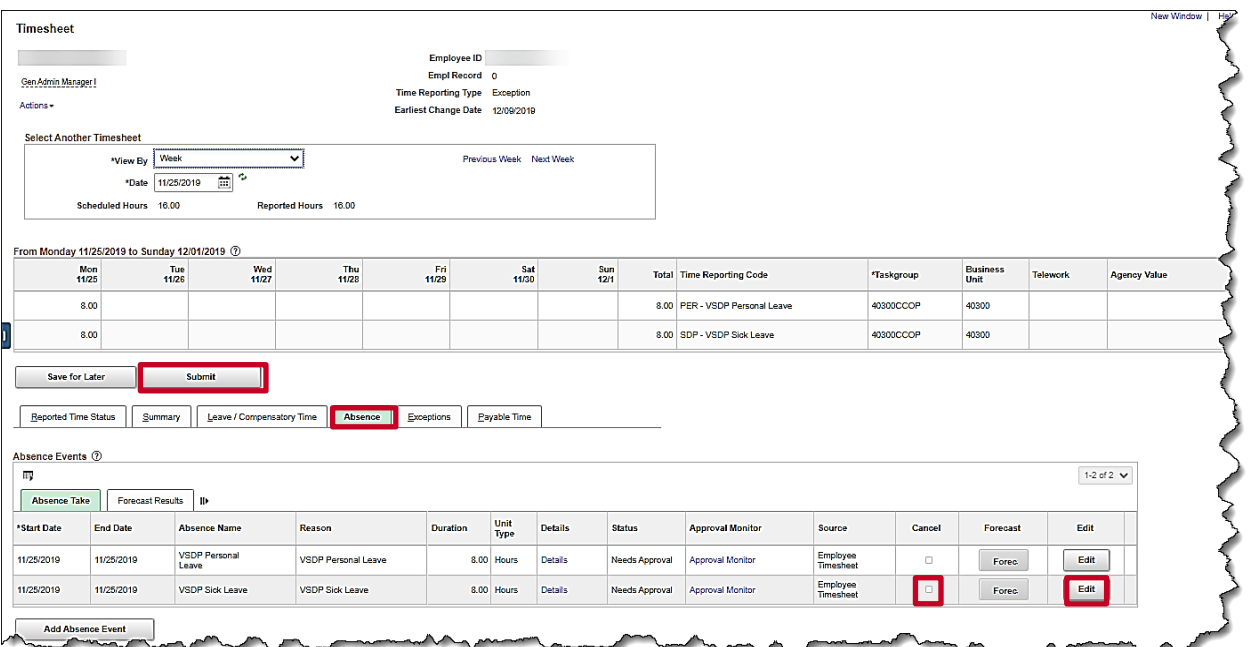

- 2. Click the **Absence** tab.
- 3. Click the **Edit** button on the row of the absence that needs to be cancelled. This opens the absence for editing.

**Note**: An absence that is in **Approved** status cannot be cancelled by an employee. For approved absences, contact the approver to cancel.

- 4. Select the checkbox in the **Cancel** field.
- 5. Click the **Submit** button.

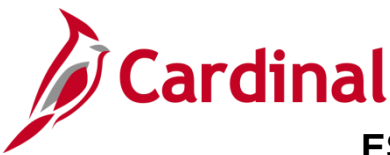

**ESS392 Time Entry Scenarios – Exception Time Reporter** 

#### The **Submit Confirmation** page displays.

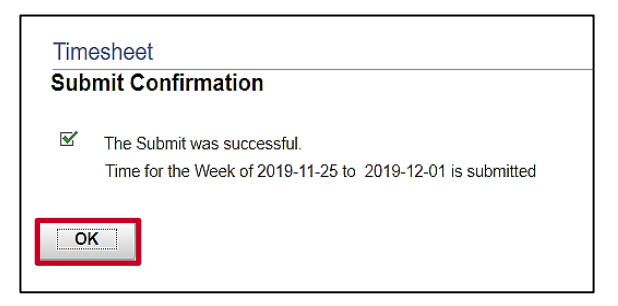

21. Click the **OK** button.

#### The **Timesheet** page displays.

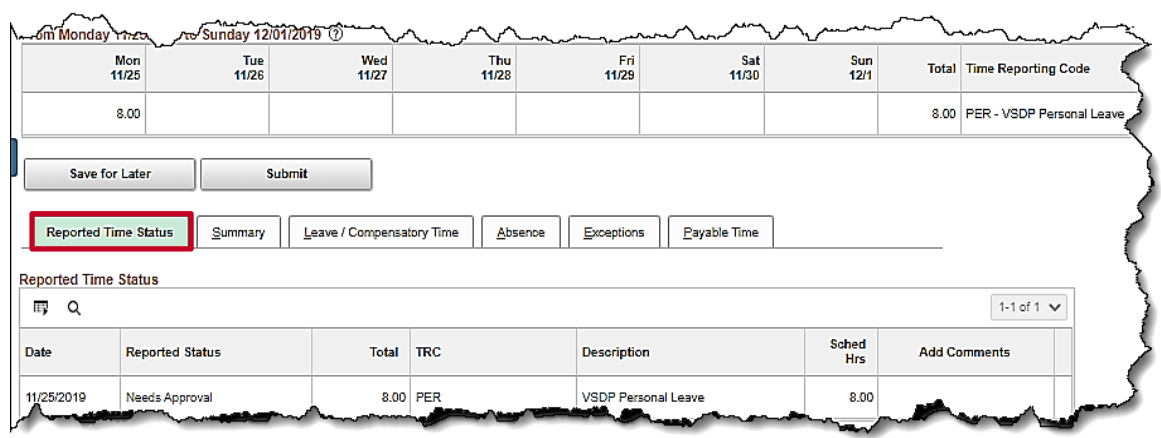

22. Scroll down as needed to verify the absence does not appear on the Timesheet or in the reported time status information to confirm that the absence has been cancelled.

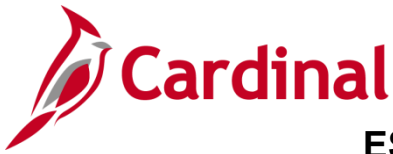

#### <span id="page-45-0"></span>**Re-checking Future Absence Events**

In this scenario an absence event forecast balance will be re-checked to ensure that the absence event for a future date has sufficient hours to cover the request.

**Note:** Any portion of the absence that exceeds the entitlement balance is treated as **LNP** (Pay Docking).

1. Click the **Time** tile on the **Cardinal Homepage** to navigate to the **Timeshee**t page and to the week which contains the absence to re-check.

**Note**: If the correct week is not displayed use the **Previous Week** link, **Next Week** link, or **Date** field to navigate to the correct week.

#### The **Timesheet** page displays.

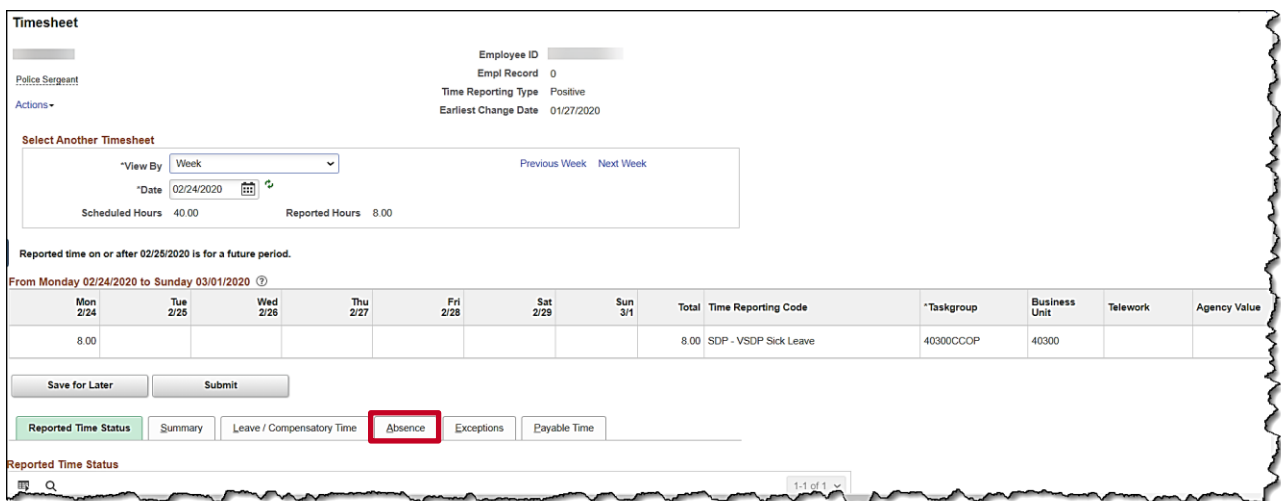

2. Click the **Absence** tab.

The **Absence Events** section displays.

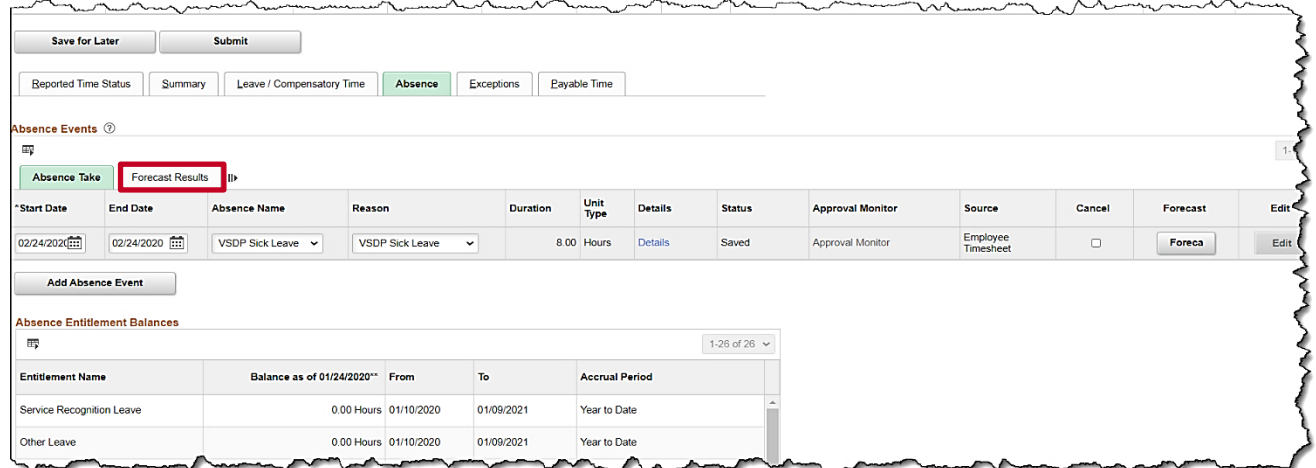

3. Click the **Forecast Results** tab.

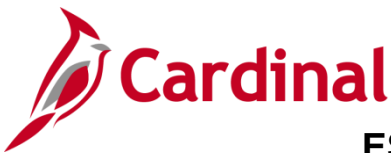

**ESS392 Time Entry Scenarios – Exception Time Reporter** 

The **Forecast Results** tab displays.

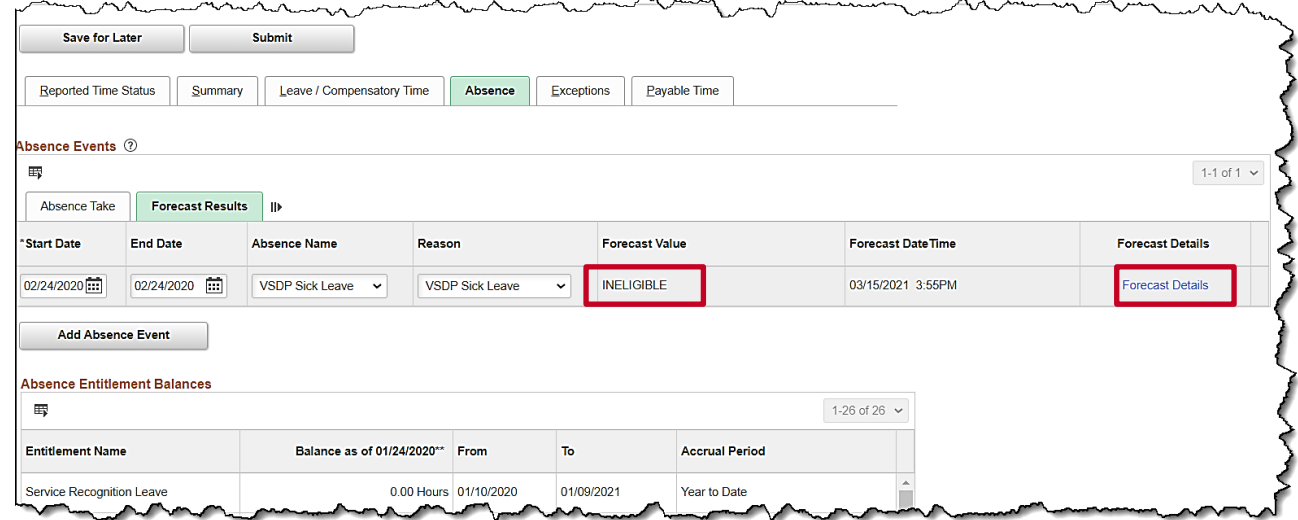

- 4. Review the **Forecast Value**.
- 5. Click the **Forecast Details** link to get more information if the Forecast Value is INELIGIBLE.

The **Absence Forecast Results** page displays in a pop-up window and shows the expected hours to be paid and/or unpaid and the remaining balance after the absence has been deducted. In this example, it shows that 8 hours will be unpaid (**LNP** – Pay Docking).

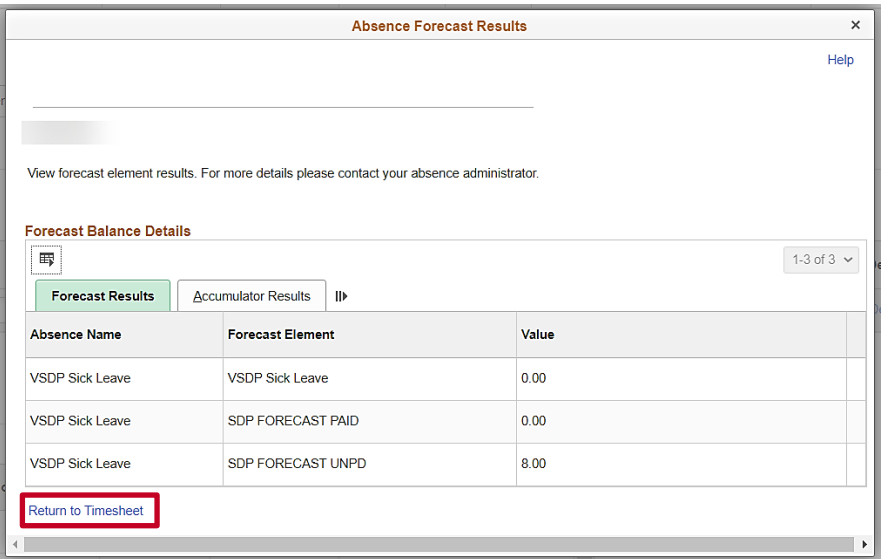

**Note:** Adjust absence events that have insufficient balances; otherwise, Cardinal processes the absence as **LNP** (Pay Docking).

6. Click the **Return to Timesheet** link.